Oracle® Health Immunization Management Cloud Service Guide de l'utilisateur

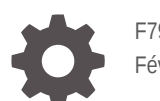

F79946-01 Février 2023

ORACLE

Oracle Health Immunization Management Cloud Service Guide de l'utilisateur,

F79946-01

Copyright © 2021, 2023, Oracle et/ou ses affiliés.

This software and related documentation are provided under a license agreement containing restrictions on use and disclosure and are protected by intellectual property laws. Except as expressly permitted in your license agreement or allowed by law, you may not use, copy, reproduce, translate, broadcast, modify, license, transmit, distribute, exhibit, perform, publish, or display any part, in any form, or by any means. Reverse engineering, disassembly, or decompilation of this software, unless required by law for interoperability, is prohibited.

The information contained herein is subject to change without notice and is not warranted to be error-free. If you find any errors, please report them to us in writing.

If this is software, software documentation, data (as defined in the Federal Acquisition Regulation), or related documentation that is delivered to the U.S. Government or anyone licensing it on behalf of the U.S. Government, then the following notice is applicable:

U.S. GOVERNMENT END USERS: Oracle programs (including any operating system, integrated software, any programs embedded, installed, or activated on delivered hardware, and modifications of such programs) and Oracle computer documentation or other Oracle data delivered to or accessed by U.S. Government end users are "commercial computer software," "commercial computer software documentation," or "limited rights data" pursuant to the applicable Federal Acquisition Regulation and agency-specific supplemental regulations. As such, the use, reproduction, duplication, release, display, disclosure, modification, preparation of derivative works, and/or adaptation of i) Oracle programs (including any operating system, integrated software, any programs embedded, installed, or activated on delivered hardware, and modifications of such programs), ii) Oracle computer documentation and/or iii) other Oracle data, is subject to the rights and limitations specified in the license contained in the applicable contract. The terms governing the U.S. Government's use of Oracle cloud services are defined by the applicable contract for such services. No other rights are granted to the U.S. Government.

This software or hardware is developed for general use in a variety of information management applications. It is not developed or intended for use in any inherently dangerous applications, including applications that may create a risk of personal injury. If you use this software or hardware in dangerous applications, then you shall be responsible to take all appropriate fail-safe, backup, redundancy, and other measures to ensure its safe use. Oracle Corporation and its affiliates disclaim any liability for any damages caused by use of this software or hardware in dangerous applications.

Oracle®, Java, and MySQL are registered trademarks of Oracle and/or its affiliates. Other names may be trademarks of their respective owners.

Intel and Intel Inside are trademarks or registered trademarks of Intel Corporation. All SPARC trademarks are used under license and are trademarks or registered trademarks of SPARC International, Inc. AMD, Epyc, and the AMD logo are trademarks or registered trademarks of Advanced Micro Devices. UNIX is a registered trademark of The Open Group.

This software or hardware and documentation may provide access to or information about content, products, and services from third parties. Oracle Corporation and its affiliates are not responsible for and expressly disclaim all warranties of any kind with respect to third-party content, products, and services unless otherwise set forth in an applicable agreement between you and Oracle. Oracle Corporation and its affiliates will not be responsible for any loss, costs, or damages incurred due to your access to or use of third-party content, products, or services, except as set forth in an applicable agreement between you and Oracle.

# Table des matières

### [Préface](#page-5-0)

[Accessibilité de la documentation vi](#page-5-0)ews and the set of the set of the views of the views of the views of the views of the views of the views of the views of the views of the views of the views of the views of the views of

### 1 [Introduction](#page-6-0)

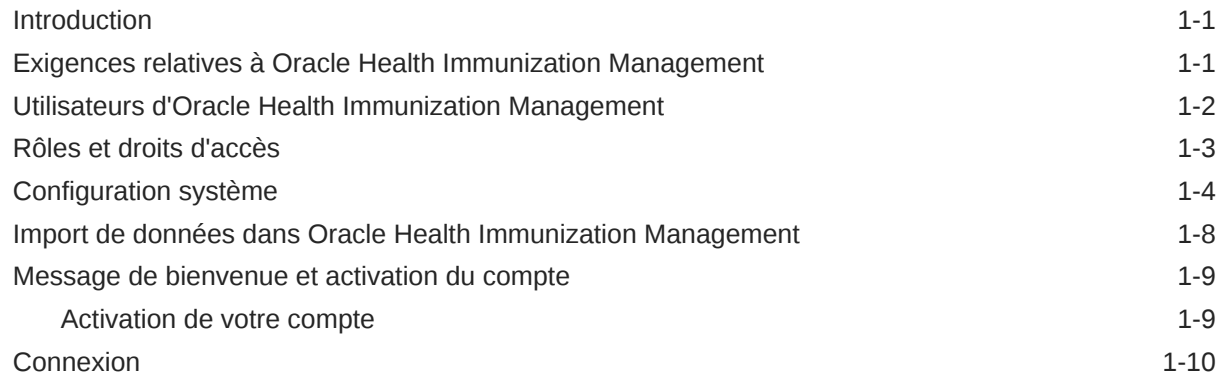

## Partie I [Tâches d'administration](#page-16-0)

### 2 [Configuration de l'application](#page-17-0)

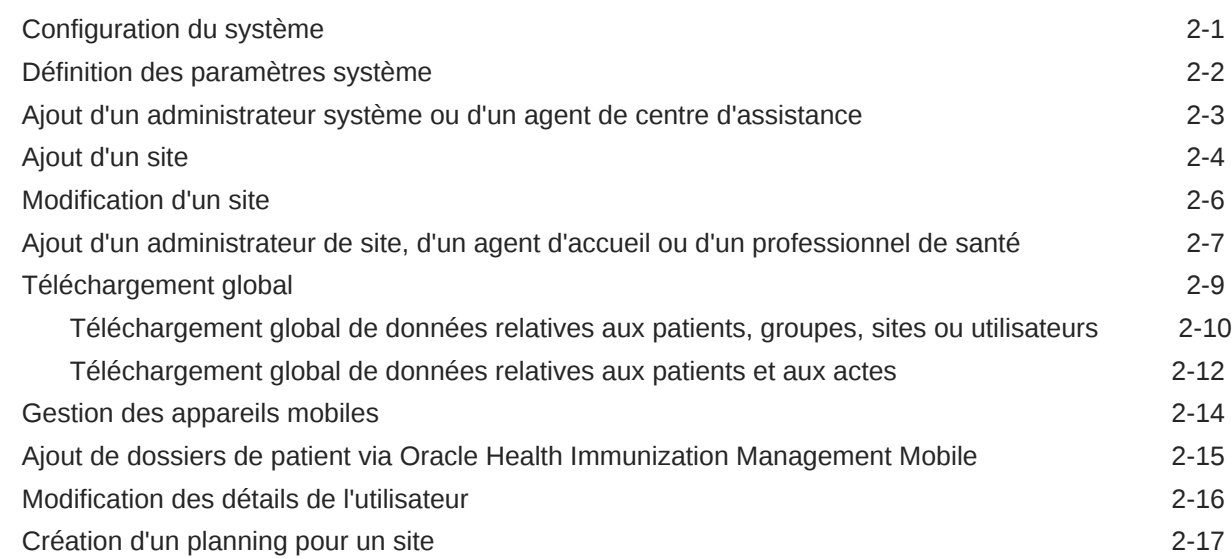

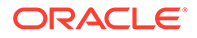

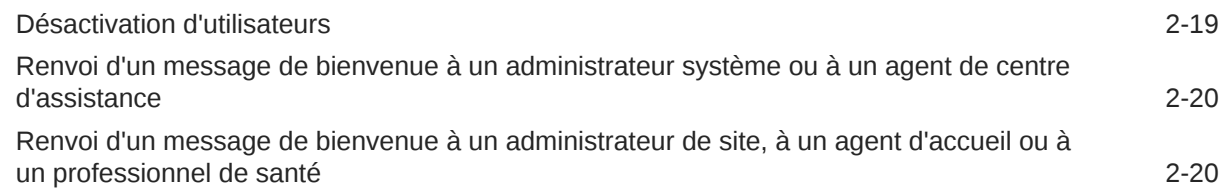

### 3 [Gestion des patients](#page-37-0)

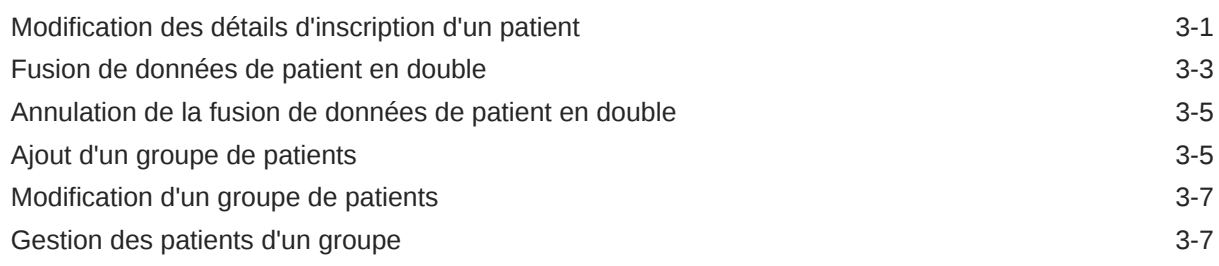

### 4 [Gestion des plannings](#page-45-0)

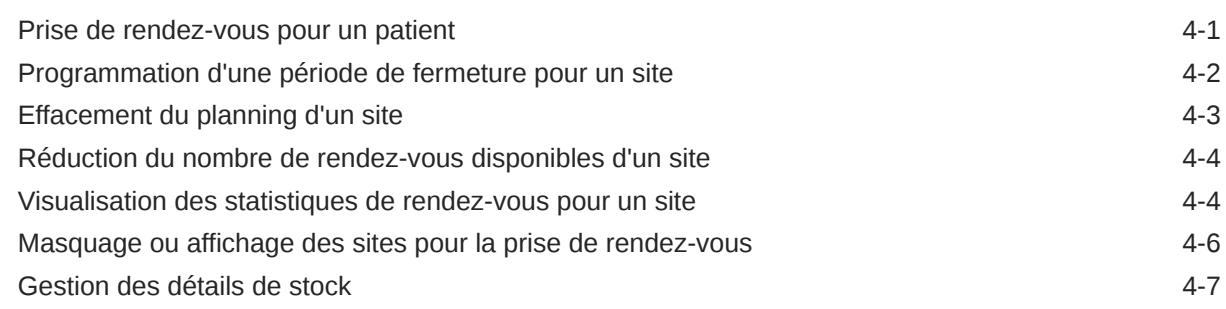

## Partie II [Tâches d'accueil](#page-53-0)

### 5 [Gestion des rendez-vous](#page-54-0)

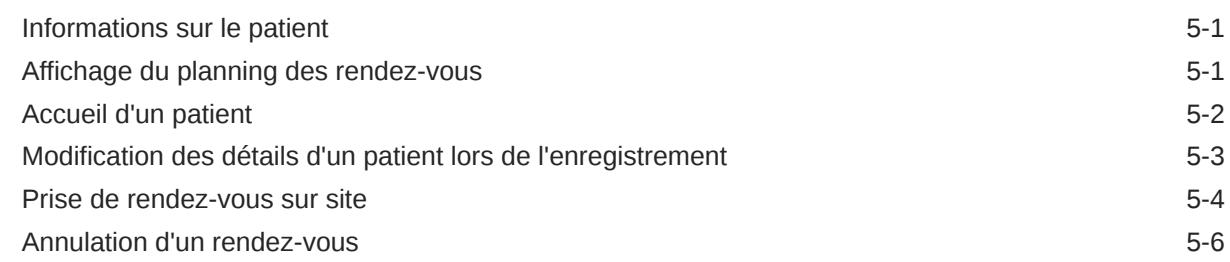

# Partie III [Tâches de professionnel de santé](#page-60-0)

### 6 [Déroulement du rendez-vous d'un patient inscrit](#page-61-0)

[Affichage de la file d'attente de patients 6-1](#page-61-0)

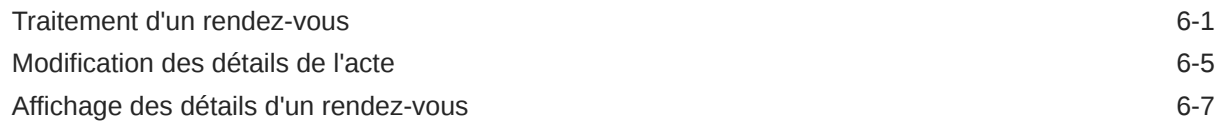

# Partie IV [Tâches des patients](#page-69-0)

### 7 [Inscription pour la prise de rendez-vous](#page-70-0)

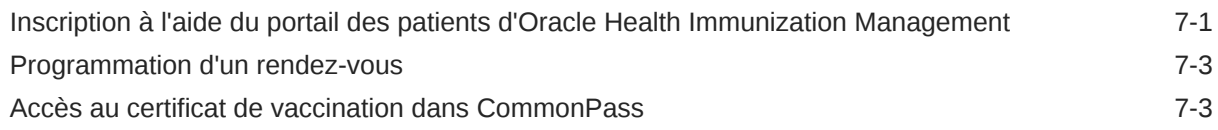

### 8 [Participation aux questionnaires](#page-74-0)

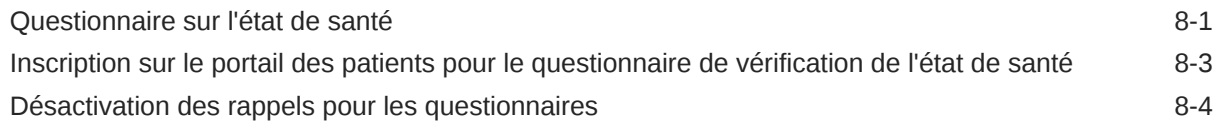

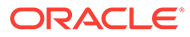

# <span id="page-5-0"></span>Préface

Cette préface contient les sections suivantes :

# Accessibilité de la documentation

Pour plus d'informations sur l'engagement d'Oracle pour l'accessibilité de la documentation, visitez le site Web Oracle Accessibility Program, à l'adresse [http://](http://www.oracle.com/pls/topic/lookup?ctx=acc&id=docacc) [www.oracle.com/pls/topic/lookup?ctx=acc&id=docacc](http://www.oracle.com/pls/topic/lookup?ctx=acc&id=docacc).

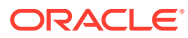

# <span id="page-6-0"></span>1 Introduction

# **Introduction**

Oracle Health Immunization Management Cloud Service (Oracle Health Immunization Management) aide votre organisation à programmer des rendez-vous pour la vaccination ou les tests diagnostiques.

Dans Oracle Health Immunization Management, vous pouvez ajouter des sites de vaccination ou de test, ajouter des utilisateurs qui travaillent sur les sites, ou effectuer l'une des actions suivantes ou les deux :

- Autoriser les patients à programmer eux-mêmes leurs rendez-vous. Ils peuvent ensuite sélectionner le type de rendez-vous, et choisir une date, une heure et un site qui leur conviennent.
- Autoriser la prise de rendez-vous sur site. Un patient peut se rendre sur le site sans avoir pris rendez-vous au préalable. Un agent d'accueil peut l'inscrire et programmer un rendez-vous pour lui.

Tous les patients sont enregistrés par un agent d'accueil lorsqu'ils arrivent sur le site.

Oracle Health Immunization Management guide l'agent d'accueil à chaque étape du processus. Par exemple, l'agent suit les invites afin de consulter le planning et d'enregistrer les patients (déjà programmés ou non) pour qu'ils voient un professionnel de santé.

Vous pouvez utiliser la version Web ou mobile de l'application Oracle Health Immunization Management. Pour utiliser la version mobile, l'administrateur doit ajouter l'appareil mobile et les détails de l'utilisateur. Pour plus de détails sur l'utilisation de l'application mobile, reportezvous à [Gestion des appareils mobiles](#page-30-0).

### **Attention :**

Il se peut que la configuration de votre implémentation d'Oracle Health Immunization Management n'inclue pas toutes les fonctionnalités décrites dans ce document. Pour plus d'informations sur l'accès à toutes les fonctionnalités, contactez le responsable Oracle Customer Success.

# Exigences relatives à Oracle Health Immunization Management

Pour utiliser Oracle Health Immunization Management, les administrateurs, les agents d'accueil, les agents de centre d'assistance et les professionnels de santé ont besoin d'un ordinateur, d'une tablette ou d'un smartphone disposant d'un accès Internet.

Les patients peuvent également utiliser leur ordinateur, leur tablette ou leur smartphone pour s'inscrire dans le système, prendre des rendez-vous (en fonction des disponibilités), ainsi que pour recevoir des informations concernant leur inscription, leur rendez-vous ou tout détail de

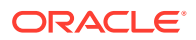

<span id="page-7-0"></span>suivi. Toutefois, s'ils ne possèdent pas d'ordinateur ou d'appareil mobile, ou s'ils n'ont pas accès à Internet, ils peuvent se rendre sur le site de vaccination ou de test pour prendre rendez-vous sur place auprès d'un agent d'accueil ou contacter un agent de centre d'assistance. Les agents leur communiqueront les détails relatifs à leur rendezvous.

Pour plus d'informations sur les systèmes pris en charge, reportez-vous au tableau suivant.

| Elément                | <b>Description</b>                                                                                                    |  |  |  |  |
|------------------------|----------------------------------------------------------------------------------------------------|--|--|--|--|
| Système d'exploitation | Windows, macOS                                                                                                    |  |  |  |  |
| Téléphone ou tablette  | Android et iOS                                                                                                    |  |  |  |  |
| Navigateur             | Dernière version de :<br><b>Chrome</b> : prise en charge sur Android,<br>macOS et Windows<br><b>Firefox:</b> prise en charge sur macOS et<br>۰<br>Windows<br>Microsoft Edge : prise en charge sur<br>$\bullet$<br>Windows |  |  |  |  |
|                        | Safari : prise en charge sur macOS et<br>۰<br>iOS                                                                                                    |  |  |  |  |

**Tableau 1-1 Oracle Health Immunization Management**

# Utilisateurs d'Oracle Health Immunization Management

Diverses personnes utilisent Oracle Health Immunization Management. Leur rôle dans le système détermine les options auxquelles elles ont accès. Par exemple, les administrateurs ont accès à toutes les options du système. Les agents d'accueil ont, quant à eux, accès à un nombre limité d'options.

Vous pouvez affecter les rôles en fonction des besoins de votre organisation. Par exemple, si votre équipe administrative est nombreuse, vous pouvez affecter chaque rôle à des personnes différentes. Si, au contraire, vous avez une petite équipe spécialisée qui gère tout, vous pouvez affecter le rôle d'administrateur système à tous les membres de l'équipe. Ils pourront ainsi avoir accès à toutes les options du système.

Consultez le tableau suivant pour obtenir des informations sur les différents utilisateurs dans Oracle Health Immunization Management. Pour plus de détails sur les droits d'accès de chaque rôle, reportez-vous à [Rôles et droits d'accès.](#page-8-0)

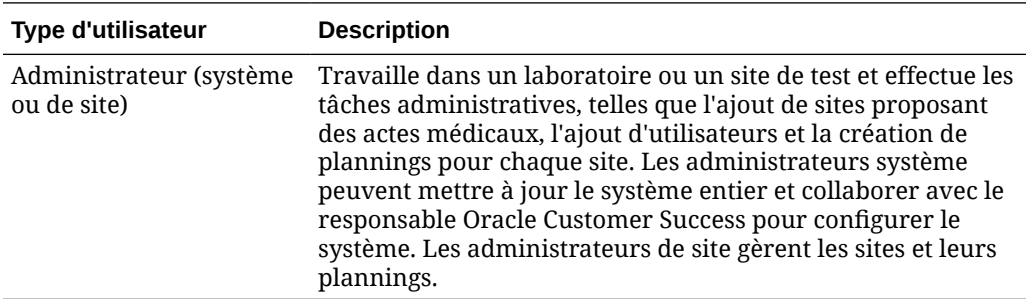

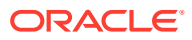

<span id="page-8-0"></span>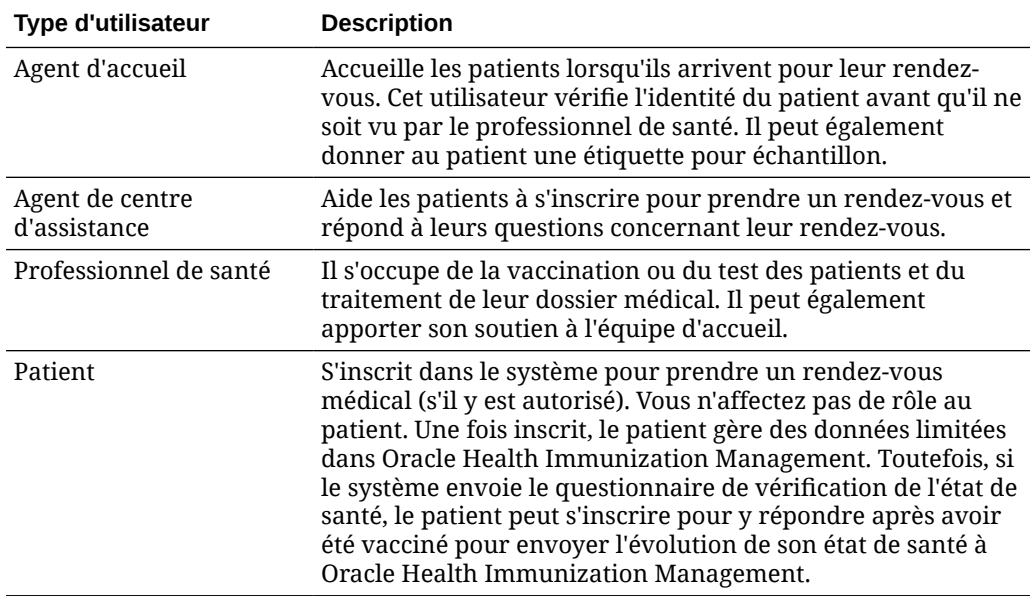

# Rôles et droits d'accès

Votre rôle détermine les tâches que vous pouvez réaliser dans Oracle Health Immunization Management.

Pour plus d'informations sur les droits d'accès autorisés pour votre rôle, reportez-vous au tableau suivant. (Pour plus de détails sur les rôles disponibles, reportez-vous à [Utilisateurs](#page-7-0) [d'Oracle Health Immunization Management](#page-7-0).)

### **Remarque :**

Oracle Health Immunization Management fonctionne avec une application utilisée par les patients appelée Portail des patients Oracle Health Immunization Management. Les patients peuvent utiliser le portail des patients d'Oracle Health Immunization Management seulement pour inscrire leur compte, prendre leurs rendez-vous, mettre à jour les détails de leur profil et répondre à des questionnaires (si disponibles). Ils ne peuvent pas utiliser la même application Oracle Health Immunization Management principale que les administrateurs, les agents de centre d'assistance, les agents d'accueil et les professionnels de santé. Toutefois, si les patients modifient des détails de leur profil ou des rendez-vous dans le portail des patients, ces modifications ont une incidence sur les données dans Oracle Health Immunization Management.

| Rôle                                                                        | <b>Inscrir</b><br>e des<br>patient<br>S | Prendr<br>e ou<br>modifie<br>r des<br>rendez-<br>vous | <b>Mettre</b><br>à jour<br>les<br>donnée<br>s de<br>patient | <b>Accueil Vaccin</b><br>lir et<br>enregis<br>trer les<br>patient<br>S | er ou<br>tester<br>les<br>patient<br>S | Gérer<br>les<br>utilisat<br>eurs<br>d'un<br>site | Gérer<br>les<br>plannin<br>gs d'un<br>site | Téléch<br>arger<br>de<br>façon<br>globale<br>des<br>donnée<br>S | Gérer<br>des<br>groupe<br>S<br>d'inscri<br>ts |
|-----------------------------------------------------------------------------|-----------------------------------------|-------------------------------------------------------|-------------------------------------------------------------|------------------------------------------------------------------------|----------------------------------------|--------------------------------------------------|--------------------------------------------|-----------------------------------------------------------------|-----------------------------------------------|
| Admini Oui<br>strateu<br>r (au<br>moins<br>deux<br>par<br>organis<br>ation) |                                         | Oui                                                   | Oui                                                         | Oui                                                                    | Oui                                    | Oui                                              | Oui                                        | Oui                                                             | Oui                                           |
| Admini Oui<br>strateu<br>r de<br>site (au<br>moins<br>deux<br>par<br>site)  |                                         | Oui                                                   | Oui                                                         | Oui                                                                    | Oui                                    | Oui                                              | Oui                                        | Oui                                                             | Oui                                           |
| Agent<br>de<br>centre<br>d'assist<br>ance                                   | Oui                                     | Oui                                                   | Oui                                                         | Non                                                                    | Non                                    | Non                                              | Non                                        | Non                                                             | Non                                           |
| Agent<br>d'accue<br>il                                                      | Oui                                     | Oui                                                   | Oui                                                         | Oui                                                                    | Non                                    | Non                                              | Non                                        | Non                                                             | Non                                           |
| Profess Non<br>ionnel<br>de<br>santé                                        |                                         | Non                                                   | Non                                                         | Non                                                                    | Oui                                    | Non                                              | Non                                        | Non                                                             | Non                                           |

<span id="page-9-0"></span>**Tableau 1-2 Rôles et droits d'accès**

### Configuration système

Avant de commencer à utiliser Oracle Health Immunization Management, les administrateurs doivent contacter leur responsable Oracle Customer Success pour configurer le système en fonction de leurs exigences. Ces décisions déterminent ce que les utilisateurs voient dans l'application, et ce que les patients voient lorsqu'ils s'inscrivent ou qu'ils consultent leur profil.

Par exemple, les administrateurs peuvent choisir le nom à afficher dans la bannière du produit, autoriser les patients à s'inscrire eux-mêmes et inclure la possibilité d'envoyer des questionnaires. Pour apporter des modifications après que le responsable Oracle Customer Success a implémenté vos demandes, vous devez le contacter et demander de nouvelles modifications.

Chaque système requiert les informations de champ suivantes pour votre organisation :

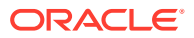

- Nom
- Code pays
- Pays
- Fuseau horaire
- Message de bienvenue (visible par les patients lorsqu'ils commencent à s'inscrire, s'ils y sont autorisés)
- Point de contact

Pour plus détails sur les éléments que vous pouvez configurer via le responsable Oracle Customer Success, consultez le tableau suivant.

#### **Tableau 1-3 Configuration de champs via Oracle Customer Success**

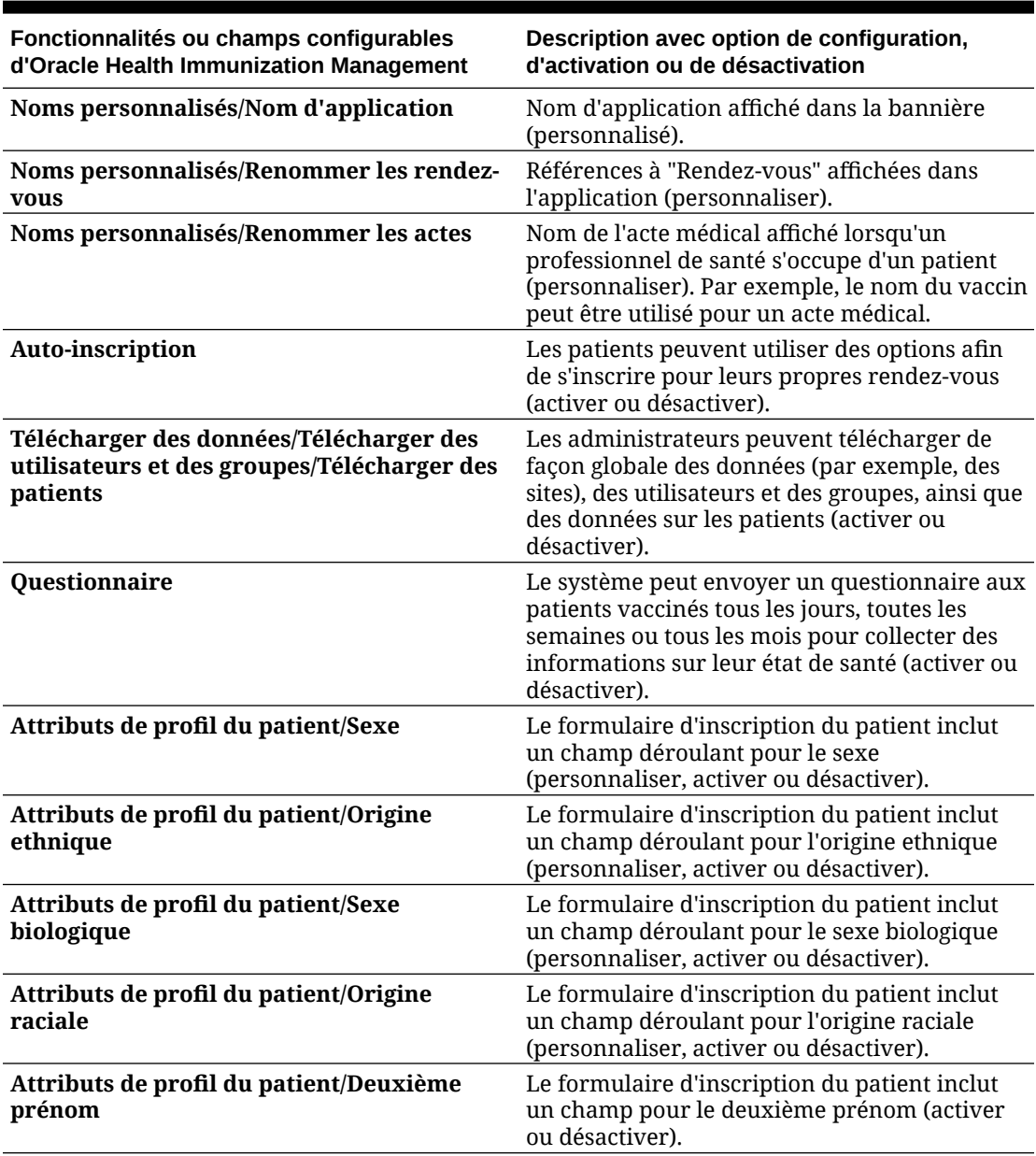

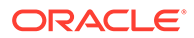

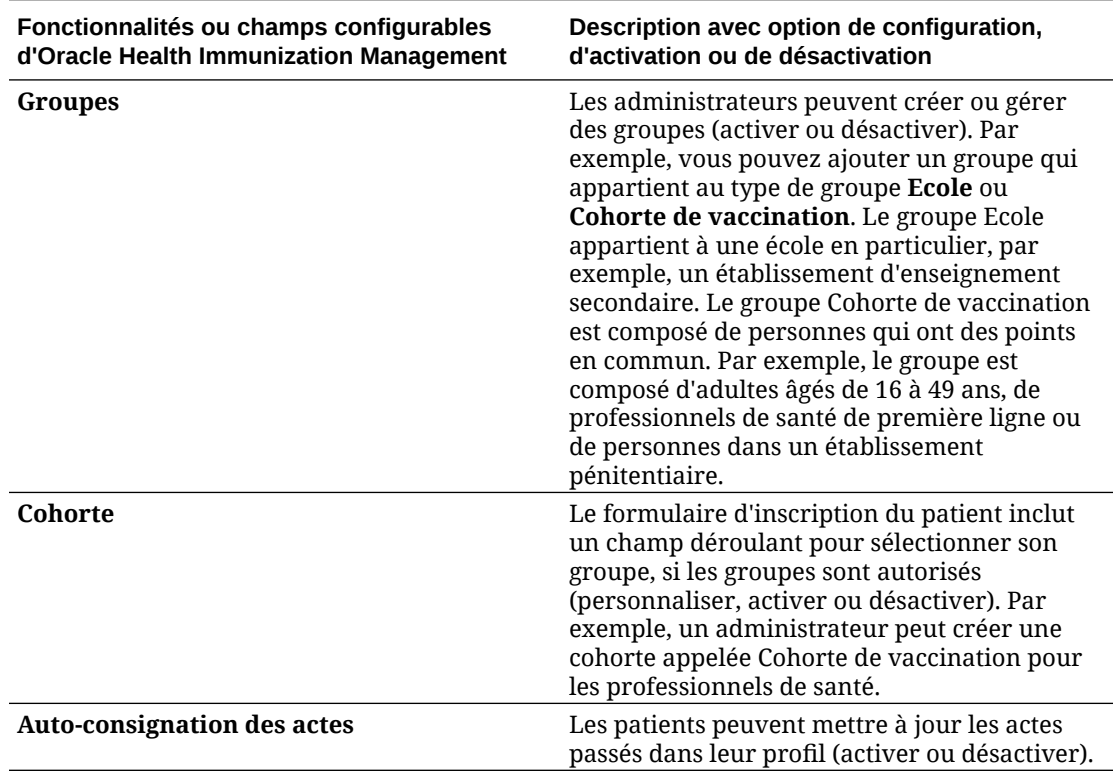

### **Tableau 1-3 (suite) Configuration de champs via Oracle Customer Success**

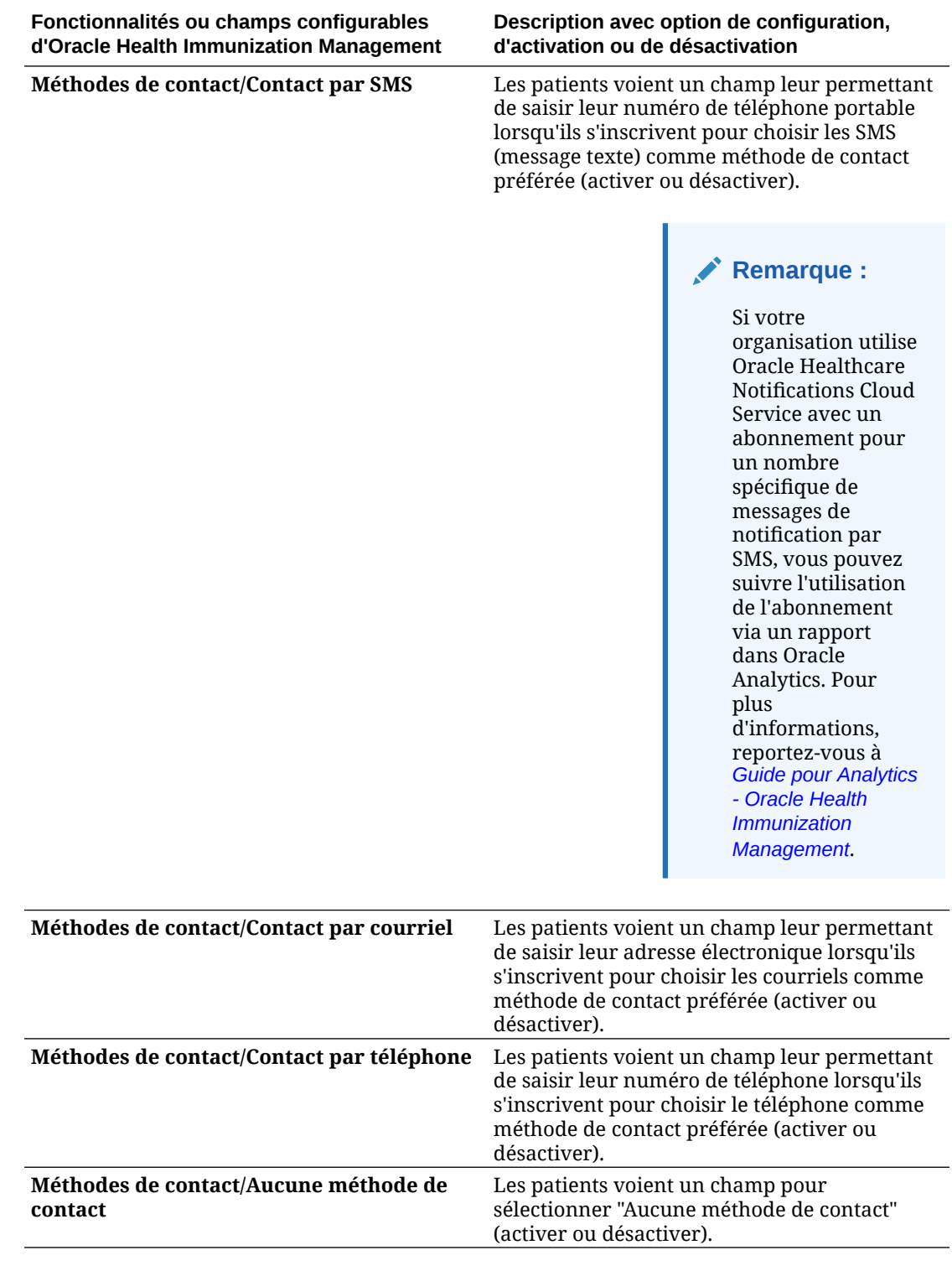

### **Tableau 1-3 (suite) Configuration de champs via Oracle Customer Success**

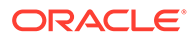

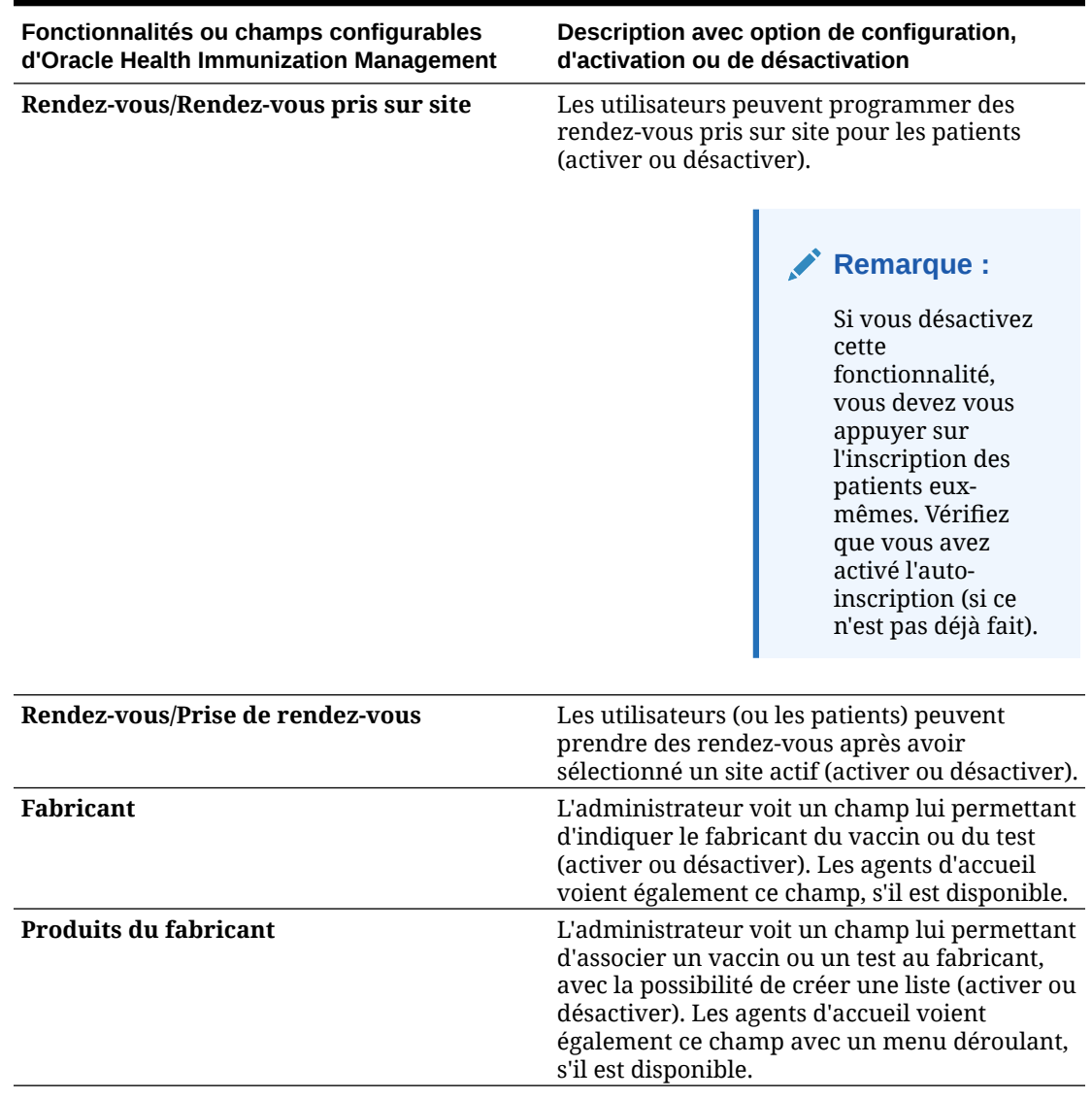

#### <span id="page-13-0"></span>**Tableau 1-3 (suite) Configuration de champs via Oracle Customer Success**

#### **Remarque :**

Ce guide inclut des détails sur les tâches principales en utilisant les paramètres par défaut. Votre version d'Oracle Health Immunization Management peut ne pas comporter certaines des options, ou utiliser des noms différents, selon les options que vous avez désactivées ou modifiées.

# Import de données dans Oracle Health Immunization Management

Si vous ne parvenez pas à vous connecter à Internet et que vous devez traiter le rendez-vous d'un patient, vous pouvez enregistrer tous les détails concernant un

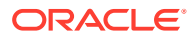

<span id="page-14-0"></span>rendez-vous de vaccination (par exemple, détails sur le patient, type de vaccin, fabricant, dose, quantité, date et heure d'administration) à l'aide d'une source externe.

Lorsque vous aurez de nouveau accès à Internet, vous pourrez importer les données dans l'application Oracle Health Immunization Management principale. Pour plus de détails sur le traitement d'un rendez-vous et l'import de données à partir de sources externes, contactez le responsable Oracle Customer Success.

### Message de bienvenue et activation du compte

Lorsqu'un responsable Oracle Customer Success ou un administrateur Oracle Health Immunization Management ajoute un utilisateur au système, ce dernier reçoit un courriel de bienvenue qui contient les détails pour l'activation du compte.

### **Remarque :**

Les utilisateurs désignent toutes les personnes qui utilisent Oracle Health Immunization Management ou le portail des patients Oracle Health Immunization Management.

Vous pouvez également retrouver le numéro de téléphone ou l'adresse électronique du support technique dans le message de bienvenue si vous avez besoin de poser des questions sur votre compte à un représentant du support technique.

Le courriel de bienvenue est envoyé par noreply@*country*.ohms.oracle.com. Par exemple, pour l'Allemagne, l'adresse d'expédition du courriel de bienvenue sera noreply@germany.ohms.oracle.com. Le courriel contient un lien vous permettant de définir un mot de passe et d'activer votre compte Oracle Health Immunization Management. Vous disposez d'un temps défini pour cliquer sur le lien d'activation du compte avant qu'il n'expire.

Si vous ne trouvez pas le courriel ou si le lien dans le message a expiré, contactez le responsable Oracle Customer Success ou l'administrateur Oracle Health Immunization Management. Cette personne vous renverra le message de bienvenue.

### Activation de votre compte

Vous définissez votre mot de passe lors de votre première connexion. Vous pouvez travailler sur smartphone, tablette ou ordinateur.

Pour activer votre compte, procédez comme suit :

**1.** Recherchez le message de bienvenue envoyé par l'adresse noreply@*country*.ohms.oracle.com.

#### **Remarque :**

Si vous ne le trouvez pas, vérifiez dans le dossier de courriels indésirables de votre application de messagerie. S'il ne s'y trouve pas, contactez le responsable Oracle Customer Success ou l'administrateur Oracle Health Immunization Management et demandez-lui de vous le renvoyer.

**2.** Allez à la fin du message et sélectionnez **Connexion**.

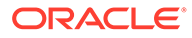

<span id="page-15-0"></span>Le lien de connexion expire au bout de 36 heures environ. (Le message inclut des détails sur la durée exacte avant l'expiration.) Si le lien expire avant que vous ne l'ayez ouvert, contactez le support technique au numéro de téléphone figurant dans le courriel de bienvenue. Si vous connaissez le nom de l'administrateur qui a ajouté votre compte au système, contactez-le directement. Si Oracle vous a ajouté en tant que premier utilisateur du système, contactez le responsable Oracle Customer Success et demandez-lui de vous renvoyer le message de bienvenue.

- **3.** Créez un signet pour le site Web qui s'ouvre dans le navigateur. Vous gagnerez ainsi du temps lors de vos prochaines connexions à Oracle Health Immunization Management.
- **4.** Saisissez votre mot de passe. Entrez-le à nouveau pour le confirmer et sélectionnez **Définir le mot de passe** pour ouvrir Oracle Health Immunization Management.

### **Connexion**

Une fois que vous avez reçu le message de bienvenue de la part d'Oracle et que vous avez activé votre compte, vous pouvez vous connecter avec votre adresse électronique et le mot de passe créé.

Si vous n'avez pas encore défini de mot de passe, reportez-vous à [Activation de votre](#page-14-0) [compte.](#page-14-0)

Pour vous connecter à Oracle Health Immunization Management, procédez comme suit :

- **1.** Accédez au site Web Oracle Health Immunization Management pour votre organisation. (Si vous ne trouvez pas le site Web, utilisez le lien dans le message de bienvenue ou contactez l'administrateur.)
- **2.** Entrez votre adresse électronique et un mot de passe.

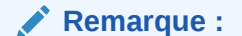

Si vous avez oublié votre mot de passe, sélectionnez **Mot de passe oublié** et suivez les instructions pour le réinitialiser.

**3.** Sélectionnez **Connexion**.

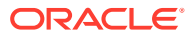

# <span id="page-16-0"></span>Partie I Tâches d'administration

Les tâches d'administration comprennent la définition des paramètres système (bannières, pays, fuseau horaire, langue du questionnaire), la configuration de sites, l'ajout d'utilisateurs à Oracle Health Immunization Management et la création de plannings.

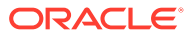

# <span id="page-17-0"></span> $\overline{\phantom{a}}$ Configuration de l'application

Après avoir défini les paramètres et créé des sites, vous pouvez leur associer des utilisateurs Oracle Health Immunization Management. Vous pouvez également ajouter à un fichier de modèle que vous téléchargez de façon globale des données sur plusieurs patients, des groupes de patients, des sites ou des utilisateurs système.

# Configuration du système

Les administrateurs doivent ajouter des administrateurs système et des agents de centre d'assistance pour Oracle Health Immunization Management. Ils doivent ensuite configurer des sites et des utilisateurs pour ces sites. Les administrateurs peuvent également configurer le planning de prise de rendez-vous.

Une fois que vous avez reçu le message de bienvenue et que vous avez activé votre compte, vous pouvez commencer à configurer Oracle Health Immunization Management.

#### **Remarque :**

Afin d'obtenir de l'aide pour la configuration des questionnaires du portail des patients Oracle Health Immunization Management, contactez le responsable Customer Success.

Pour configurer Oracle Health Immunization Management en tant qu'administrateur, procédez comme suit :

- **1.** Définissez les paramètres système (bannière de produit, message de bienvenue, langue).
- **2.** Ajoutez des administrateurs système et des agents de centre d'assistance afin de garantir que des utilisateurs sont disponibles pour résoudre des problèmes ou répondre à des questions, comme décrit dans [Ajout d'un administrateur système ou d'un agent de](#page-19-0) [centre d'assistance](#page-19-0).
- **3.** Ajoutez des sites où les patients peuvent se rendre pour se faire vacciner ou tester, comme décrit dans [Ajout d'un site.](#page-20-0)
- **4.** Ajoutez les différents types d'utilisateur pour chaque site, comme décrit dans [Ajout d'un](#page-23-0) [administrateur de site, d'un agent d'accueil ou d'un professionnel de santé.](#page-23-0)
- **5.** (Facultatif) Créez un planning comme décrit dans [Création d'un planning pour un site](#page-33-0).

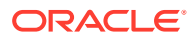

<span id="page-18-0"></span>Si vous souhaitez permettre aux patients de programmer eux-mêmes leurs rendez-vous, vous devez créer un planning. Sinon, vous n'avez pas besoin d'en créer un. Vous pouvez simplement ajouter des patients au planning lorsqu'ils se présentent à l'accueil du site sans rendez-vous.

Une fois que vous avez configuré les sites et les utilisateurs, les agents d'accueil peuvent créer des rendez-vous pris sur site.

# Définition des paramètres système

Oracle Health Immunization Management est fourni avec des paramètres par défaut (par exemple, le nom du produit ou le texte du message de bienvenue). Si besoin, vous pouvez modifier ces paramètres. Par exemple, avec l'aide du responsable Oracle Customer Success, vous pouvez inclure un autre nom dans la bannière du produit, ou modifier le pays, le fuseau horaire ou la langue du patient pour le questionnaire sur l'état de santé.

Pour définir des paramètres système, procédez comme suit :

- **1.** Sélectionnez l'onglet **Administration** dans la bannière.
- **2.** Sélectionnez **Paramètres** pour ouvrir la page correspondante.
- **3.** Dans la section Paramètres de base, effectuez les actions suivantes :
	- **Nom d'affichage :** (requis) vous pouvez laisser le nom par défaut du produit ou le modifier. Ce nom apparaît dans la bannière lorsque les utilisateurs se connectent au système.
	- **Code :** (requis) vous pouvez laisser le code par défaut ou entrer un code à quatre lettres qui vous permet d'identifier le système.
	- **Pays par défaut :** (requis) vous pouvez laisser le pays par défaut ou en sélectionner un dans la liste déroulante.
	- **Fuseau horaire par défaut :** (requis) vous pouvez laisser le fuseau horaire par défaut ou en sélectionner un dans le menu déroulant.
	- **Langue par défaut :** (requis) vous pouvez laisser la langue par défaut pour le questionnaire sur l'état de santé envoyé au patient ou en sélectionner une autre dans le menu déroulant. Vous pouvez choisir parmi l'anglais, l'espagnol, le chinois simplifié, le vietnamien ou le coréen.
	- **Numéro HPI-O :** (requis pour les sites en Australie uniquement) entrez le numéro HPI-O (identifiant de professionnel de santé d'organisation) à 16 chiffres du site.
- **4.** Dans la section Message de bienvenue, un modèle HTML avec un texte par défaut est affiché. Il s'agit du message de bienvenue que les utilisateurs voient lorsqu'ils ouvrent l'application. Il contient des informations sur ce qu'ils peuvent faire (s'inscrire et prendre en rendez-vous). Si besoin, vous pouvez modifier le texte. Par exemple, si vous avez modifié le nom du produit, vous pouvez l'utiliser dans le message de bienvenue.
- **5.** (Facultatif.) Dans la section Point de contact, remplissez les champs suivants :
- <span id="page-19-0"></span>• **Nom :** entrez le nom de la personne du support technique que les utilisateurs pourront contacter.
- **Adresse électronique :** entrez l'adresse électronique de la personne à contacter.
- **Code :** code de pays et numéro.
- **Téléphone :** entrez le numéro de téléphone de la personne à contacter.
- **6.** Sélectionnez **Appliquer les modifications**. Un message confirmant la mise à jour des paramètres est affiché dans la bannière. L'onglet Administration affiche désormais des détails sur les paramètres que vous venez de vérifier ou d'ajouter.

# Ajout d'un administrateur système ou d'un agent de centre d'assistance

Seul un administrateur système peut ajouter d'autres administrateurs système et agents de centre d'assistance. Vous pouvez utiliser ces types d'utilisateur à tout moment.

### **Remarque :**

Pour télécharger de façon globale des données sur un utilisateur ou un site, reportez-vous à [Téléchargement global de données relatives aux patients, groupes,](#page-26-0) [sites ou utilisateurs](#page-26-0) au lieu de cette procédure.

Pour ajouter un administrateur système ou un agent de centre d'assistance, procédez comme suit :

- **1.** Sélectionnez l'onglet **Administration** dans la bannière.
- **2.** Sous le titre Administration, cliquez sur **Voir tous les utilisateurs**.
- **3.** Effectuez l'une des tâches suivantes :
	- Si la personne est un membre du centre d'assistance, sélectionnez **Ajouter un agent de centre d'assistance**.
	- Si l'utilisateur est un administrateur, sélectionnez **Ajouter un administrateur système**.
- **4.** Dans la boîte de dialogue Ajouter un utilisateur, entrez l'adresse électronique de l'utilisateur et sélectionnez **Suivant**.
- **5.** Entrez le prénom (requis), le deuxième prénom et le nom de famille (requis) de l'utilisateur dans les champs appropriés.
- **6.** Dans le menu déroulant **Langue**, sélectionnez la langue dans laquelle sera affiché Oracle Health Immunization Management lorsque l'utilisateur se connectera (par exemple, l'anglais ou le français).

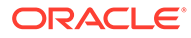

<span id="page-20-0"></span>Une fois la langue définie pour un utilisateur, ce dernier voit l'interface d'Oracle Health Immunization Management uniquement en anglais ou en français lorsqu'il est connecté (en fonction de l'option sélectionnée). Si vous avez sélectionné une autre langue (par exemple, l'espagnol, le chinois simplifié ou le coréen), l'utilisateur voit seulement l'interface du portail des patients d'Oracle Health Immunization Management et les questionnaires dans la langue sélectionnée. L'interface d'Oracle Health Immunization Management reste en anglais (ou en français).

**7.** Sélectionnez **Ajouter un utilisateur**. Dans les minutes qui suivent, l'utilisateur reçoit un courriel de bienvenue contenant des informations pour activer son compte Oracle Health Immunization Management.

### Ajout d'un site

Les administrateurs de site peuvent ajouter des sites à Oracle Health Immunization Management, en fonction du nombre de lieux qui seront utilisés pour accueillir les rendez-vous. Un site est un lieu physique où les patients se rendent pour un rendezvous de vaccination.

Les administrateurs peuvent choisir de masquer un site. Lorsque le site est masqué pour les patients, seuls les membres de l'équipe peuvent y accéder pour prendre des rendez-vous.

#### **Remarque :**

Pour ajouter plusieurs sites en même temps, reportez-vous plutôt à [Téléchargement global de données relatives aux patients, groupes, sites ou](#page-26-0) [utilisateurs.](#page-26-0)

Afin d'ajouter un site où les patients se rendent pour leurs rendez-vous, procédez comme suit :

- **1.** Sélectionnez **Sites** dans l'onglet Accueil. Cette action permet d'ouvrir l'onglet Sites.
- **2.** Sélectionnez **Ajouter un site** en haut à droite de l'onglet. Cette action permet d'ouvrir la page Ajouter un site. (Le coin supérieur gauche des champs requis apparaît en rouge.)
- **3.** Renseignez les champs pour le site. Par exemple :
	- **Nom** (requis) : ajoutez un nom pour identifier le site.
	- **Code de site** (requis) : entrez un code à 10 chiffres permettant d'identifier le site. Le système utilise ce code avec un code QR pour montrer une preuve du rendez-vous pris.
	- **Type de structure :** sélectionnez la structure appropriée pour le site dans la liste déroulante (par exemple, Cabinet médical).
	- **Visible par le client :** sélectionnez **Oui** pour rendre le site visible par les utilisateurs du portail des patients ou sélectionnez **Non** pour le masquer. Si

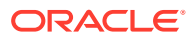

vous masquez le site, les utilisateurs du portail des patients ne voient pas le site lors de la prise de rendez-vous. (L'onglet Sites répertorie les sites visibles avec le libellé "Visible par le client" pour que les membres de l'équipe soient informés que les utilisateurs peuvent y prendre des rendez-vous.)

- Si vous avez entré un code de site et un paramètre qui requiert une correspondance externe pour l'identifier lors de la transmission de données par le biais d'appels de service Web, sélectionnez **Ajouter une correspondance** dans la section Identificateurs de correspondance de site externe. Dans le champ **Source d'identificateur de site**, sélectionnez la source dans le menu déroulant (par exemple, ID de fournisseur de service de l'AIR [Australian Immunisation Register, registre australien des vaccinations]). Entrez l'identificateur (20 caractères au maximum) dans le champ **Identificateur de site** et sélectionnez **Ajouter une correspondance**.
- **Adresse** (requis) : entrez l'adresse complète du site.
- **Code** et **Numéro de téléphone du site** : sélectionnez le code pays et entrez le numéro de téléphone du site.
- **Fuseau horaire :** dans la liste déroulante, sélectionnez le fuseau horaire du site.
- **Point de contact :** entrez le nom, l'adresse électronique et le numéro de téléphone de la personne à contacter pour le site.
- **Types de rendez-vous :** laissez les sélections par défaut ou sélectionnez le type de rendez-vous proposé sur votre site (par exemple, vaccins contre le COVID-19 ou la grippe).

#### **Remarque :**

Les patients qui se sont inscrits pour une vaccination voient les détails de l'adresse que vous avez saisis dans le message de confirmation de leur rendez-vous.

**4.** Sélectionnez **Ajouter un site**. Le message "Site ajouté" est affiché dans la bannière. L'onglet Site affiche désormais des détails sur le site que vous venez d'ajouter avec le calendrier en cours. Les sites sont triés par ordre alphabétique.

### **Remarque :**

Vous voyez également une option **Activer le site** en haut du site. Vous devez activer le site pour permettre aux utilisateurs de prendre des rendez-vous. Toutefois, vous devez d'abord ajouter des administrateurs de site, des agents d'accueil ou des professionnels de santé au site, et créer un planning pour le site. Si vous essayez d'activer le site avant d'effectuer cette action, un message d'erreur s'affiche. Par exemple, si le site que vous avez créé requiert une correspondance externe pour l'identifier lors de la transmission de données, un message est affiché et vous invite à modifier le site. Vous pouvez également voir un message qui vous invite à définir le nombre de jours autorisés pour les prises de rendez-vous anticipées, et à indiquer si cette information doit être visible par le client ou non. Pour plus d'informations sur l'ajout d'utilisateurs à un site, l'ajout d'un planning ou la modification d'un site, reportez-vous à [Ajout d'un](#page-23-0) [administrateur de site, d'un agent d'accueil ou d'un professionnel de santé](#page-23-0), à [Création d'un planning pour un site](#page-33-0) ou à [Modification d'un site.](#page-22-0)

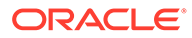

La prochaine fois que vous consulterez la liste des sites, vous verrez le site que vous venez d'ajouter ou vous pourrez le rechercher. Pour rechercher le site, vous pouvez enter son nom (ou une partie de son nom) dans le champ de recherche en haut de la liste afin de filtrer les noms de site associés.

### <span id="page-22-0"></span>Modification d'un site

Les administrateurs et les administrateurs de site peuvent modifier les détails d'un site (ou l'enlever) à tout moment. Par exemple, vous avez peut-être besoin de modifier un site pour ajouter des identificateurs de correspondance de site externe afin de transmettre des données par le biais d'appels de service Web.

Pour modifier un site de vaccination, procédez comme suit :

- **1.** Sélectionnez **Sites** dans l'onglet Accueil. Cette action permet d'ouvrir l'onglet Sites.
- **2.** Sélectionnez le nom du site à modifier dans les listes de sites (triés par ordre alphabétique). Cette action permet d'ouvrir le planning pour le site. (Si nécessaire, vous pouvez rechercher le site en saisissant son nom ou son adresse dans le champ **Rechercher**.)

#### **Remarque :**

Vous pouvez également choisir de filtrer selon le statut **Actif** ou **Inactif** des sites pour être sûr de le trouver. Si vous avez besoin d'activer un site inactif, sélectionnez **Inactif** au bout de la ligne du site que vous voulez modifier. Cette action permet d'ouvrir la page du site, avec une option **Activer le site** en haut de la page. Si vous n'avez pas ajouté d'administrateurs de site, d'agents d'accueil ou de professionnels de santé au site et créé un planning, vous voyez des messages d'erreur et ne pouvez pas activer le site. (Pour plus de détails, reportez-vous à [Ajout d'un administrateur de site, d'un agent d'accueil ou d'un](#page-23-0) [professionnel de santé](#page-23-0) et à [Création d'un planning pour un site](#page-33-0).)

- **3.** Sélectionnez **Modifier le site** en haut à droite de la page. Cette action permet d'ouvrir la page des détails des sites.
- **4.** Modifiez les champs nécessaires (par exemple, le nom, l'adresse, les informations de contact, les types de rendez-vous ou les paramètres du planning).
- **5.** Pour l'option **Visible par le client**, effectuez l'une des actions suivantes :
	- Sélectionnez **Oui** pour rendre le site visible pour les utilisateurs du portail des patients. Une fois le site visible, les patients peuvent prendre rendez-vous. L'onglet Sites ajoute également le libellé "Visible par le client" au site pour que les administrateurs et membres du personnel voient que ce site est visible par les patients.
	- Sélectionnez **Non** afin de masquer le site pour les patients. Si vous masquez le site, les utilisateurs du portail des patients ne voient pas le site lors de la prise de rendez-vous.
- **6.** Si le site comprend des identificateurs de correspondance de site externe (pour transmettre des données par le biais d'appels de service Web), sélectionnez l'icône Modifier (en forme de crayon)  $\mathcal C$  pour ouvrir la boîte de dialogue Ajouter/

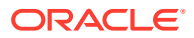

<span id="page-23-0"></span>Modifier une correspondance de site. Apportez les modifications nécessaires au champ **Source d'identificateur de site** ou **Identificateur de site**, ou aux deux, et sélectionnez **Appliquer les modifications**. Si vous voulez enlever les informations de correspondance du site, sélectionnez **Supprimer**. Sélectionnez ensuite **OK** pour confirmer.

- **7.** Apportez les mises à jour nécessaires aux champs figurant dans les sections Adresse, Point de contact, Type de rendez-vous et Paramètres de programmation.
- **8.** Sélectionnez **Appliquer les modifications** pour revenir à la page du planning du site.

### **Remarque :**

Si vous devez supprimer le site du système, sélectionnez plutôt **Supprimer le site**. Sélectionnez **OK** lorsque la demande de confirmation est affichée. Cette action permet d'enlever le site du système et tous les plannings associés que vous aviez créés.

Si vous avez modifié le nom du site, il sera affiché en haut de la page. Si vous avez modifié l'adresse, les informations de contact ou les types de rendez-vous, vous verrez ces modifications dans les panneaux de gauche.

# Ajout d'un administrateur de site, d'un agent d'accueil ou d'un professionnel de santé

Un administrateur système ou de site peut ajouter des administrateurs de site, des agents d'accueil et des professionnels de santé.

#### **Remarque :**

Pour télécharger de façon globale des données sur un utilisateur ou un site, reportez-vous à [Téléchargement global de données relatives aux patients, groupes,](#page-26-0) [sites ou utilisateurs](#page-26-0) au lieu de cette procédure.

Vous devez ajouter différents types d'utilisateur sous un site existant dans Oracle Health Immunization Management. Par exemple, si l'administrateur de site, l'agent d'accueil et le professionnel de santé envisagent de travailler sur un site spécifique que vous avez ajouté au système, vous devez ajouter ces utilisateurs à ce site. Pour ajouter un site à Oracle Health Immunization Management, reportez-vous à [Ajout d'un site.](#page-20-0)

Pour ajouter plusieurs utilisateurs en même temps, reportez-vous plutôt à [Téléchargement](#page-26-0) [global de données relatives aux patients, groupes, sites ou utilisateurs.](#page-26-0)

Pour ajouter un administrateur de site, un agent d'accueil ou un professionnel de santé à un site, procédez comme suit :

- **1.** Sélectionnez l'onglet **Sites** dans la bannière.
- **2.** Dans la liste des sites, sélectionnez celui que vous voulez associer à l'utilisateur. Par exemple, l'utilisateur peut travailler sur ce site ou bien y apporter ponctuellement son aide.
- **3.** Sélectionnez **Gérer les utilisateurs** sous le nom du site.

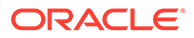

- **4.** Effectuez l'une des tâches suivantes :
	- Si la personne travaille en tant qu'administrateur du site, sélectionnez **Ajouter un administrateur de site**.
	- Si la personne accueille les patients lorsqu'ils arrivent pour leur rendez-vous, sélectionnez **Ajouter un agent d'accueil**.
	- Si la personne vaccine ou teste les patients, traite leur dossier, ou fait les deux, sélectionnez **Ajouter un professionnel de santé**.
- **5.** Dans la boîte de dialogue Ajouter un utilisateur, entrez l'adresse électronique de l'utilisateur et sélectionnez **Suivant**.
- **6.** Entrez le prénom (requis), le deuxième prénom et le nom de famille (requis) de l'utilisateur dans les champs appropriés.
- **7.** Dans le menu déroulant **Langue**, sélectionnez la langue dans laquelle sera affiché Oracle Health Immunization Management lorsque l'utilisateur se connectera (par exemple, l'anglais ou le français).

Une fois la langue définie pour un utilisateur, ce dernier voit l'interface d'Oracle Health Immunization Management uniquement en anglais ou en français lorsqu'il est connecté (en fonction de l'option sélectionnée). Si vous avez sélectionné une autre langue (par exemple, l'espagnol, le chinois simplifié ou le coréen), l'utilisateur voit seulement l'interface du portail des patients d'Oracle Health Immunization Management et les questionnaires dans la langue sélectionnée. L'interface d'Oracle Health Immunization Management reste en anglais (ou en français).

- **8.** Effectuez l'une des étapes suivantes :
	- Si vous avez sélectionné **Ajouter un administrateur de site** ou **Ajouter un agent d'accueil**, laissez la case **Professionnel de santé** désélectionnée et passez à l'étape 9.
	- Si vous avez sélectionné **Ajouter un professionnel de santé** pour ajouter un professionnel de santé, sélectionnez le bouton à bascule **Professionnel de santé ?** pour l'activer (le carré blanc se déplace vers la droite et le fond devient vert). Ensuite, sélectionnez le poste approprié dans le menu déroulant **Profession médicale**, le cas échéant. Par exemple, vous pouvez sélectionner **Infirmière formée à la vaccination**, **Médecin** ou **Infirmière**. (Le système affecte un indicateur Personnel de vaccination à tout utilisateur que vous définissez comme professionnel de santé. Vous pouvez ainsi identifier plus facilement les utilisateurs aptes à vacciner.)

### **Remarque :**

Les utilisateurs situés en Australie peuvent voir le champ requis **Numéro HPI-I**. Entrez l'identifiant de professionnel de santé individuel (HPI-I) à 16 chiffres du professionnel de santé.

<span id="page-25-0"></span>**9.** Sélectionnez **Ajouter un utilisateur**. Dans les minutes qui suivent, l'utilisateur reçoit un courriel de bienvenue l'invitant à activer son compte Oracle Health Immunization Management.

**Remarque :**

Si besoin, vous pouvez ajouter le même utilisateur à un autre site. Pour ce faire, répétez les étapes décrites dans cette procédure. Veillez toutefois à sélectionner le nouveau site auquel ajouter l'utilisateur.

# Téléchargement global

Pour gagner du temps lors de l'ajout de données concernant plusieurs patients, groupes, sites ou utilisateurs, vous pouvez télécharger un fichier, ajouter les détails requis et le télécharger vers Oracle Health Immunization Management. Vous pouvez également télécharger les patients et les données concernant leurs actes (par exemple, pour les patients qui ont utilisé un système tiers pour enregistrer initialement leurs actes).

Oracle Health Immunization Management fournit un modèle au format CSV que vous pouvez utiliser. Pour chaque patient, vous pouvez fournir des détails le concernant (par exemple, nom, adresse, informations de contact) et concernant le tuteur (par exemple, nom, adresse, informations de contact). Si vous avez sélectionné l'option permettant de télécharger les actes, vous pouvez saisir ces détails (par exemple, quatre vaccins au maximum, nom de produit, dose, site d'administration, date d'administration). Lorsque vous avez terminé, vous le téléchargez vers le système. Les données doivent être conformes aux données requises dans le modèle, sinon le système ne peut pas le charger.

#### **Remarque :**

Pour télécharger les données de patient vers Oracle Health Immunization Management à partir d'un appareil mobile, reportez-vous à [Gestion des appareils](#page-30-0) [mobiles](#page-30-0) et à [Ajout de dossiers de patient via Oracle Health Immunization](#page-31-0) [Management Mobile](#page-31-0).

Lors du téléchargement de données de patient :

- Si le système trouve un doublon exact des données de patient déjà présent dans le système, il ignore le doublon et ne le télécharge pas de nouveau.
- Si le système trouve des données de patient proches (similitude à 75 % ou plus) de celles déjà présentes, il télécharge ces données. Il les enregistre toutefois comme un potentiel doublon. Une fois le téléchargement terminé, vous (en tant qu'administrateur) pouvez rechercher les données de patient en double et les fusionner dans un seul enregistrement si nécessaire comme décrit dans [Fusion de données de patient en](#page-39-0) [double](#page-39-0).
- Si votre fichier contient plus de 5 000 enregistrements, vous voyez un avertissement et devez réduire le nombre d'enregistrements dans le fichier pour réessayer le téléchargement. Vous ne pouvez pas télécharger plus de 5 000 enregistrements par fichier.

Vous pouvez arrêter le processus de téléchargement et supprimer le fichier si le système s'arrête à partir des avertissements.

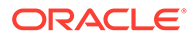

### <span id="page-26-0"></span>Téléchargement global de données relatives aux patients, groupes, sites ou utilisateurs

Les patients peuvent s'inscrire eux-mêmes via le portail des patients Oracle Health Immunization Management ou un agent peut les inscrire lorsqu'ils arrivent pour une consultation sans rendez-vous. De plus, les administrateurs peuvent télécharger des données pour plusieurs patients, groupes de patients, sites ou utilisateurs système.

Oracle Health Immunization Management fournit un modèle au format CSV que vous pouvez utiliser pour renseigner les données de champs requis. Lorsque vous avez terminé, vous pouvez le télécharger vers le système. Pour plus d'informations, reportez-vous à [Téléchargement global.](#page-25-0)

Afin de télécharger en une seule fois les données de plusieurs patients, groupes de patients, sites ou utilisateurs système, procédez comme suit :

- **1.** Sélectionnez l'onglet **Administration** dans la bannière.
- **2.** Sélectionnez **Charger les données** pour ouvrir la page de chargement des données, sur laquelle figure le nom des fichiers CSV précédemment téléchargés (le cas échéant). Chaque ligne inclut des détails sur le nom du fichier, ainsi que sur la date/l'heure de début et de fin du chargement.
- **3.** Sélectionnez **Télécharger un nouveau fichier** en haut de la page pour ouvrir la page de téléchargement de nouveaux fichiers.
- **4.** Sélectionnez l'une des options suivantes :
	- **Patients** (par défaut) : sélectionnez cette option pour accéder au fichier de modèle afin d'ajouter plusieurs patients à la fois. Pour utiliser le fichier de modèle, allez au bas de la page et sélectionnez **Télécharger en local un échantillon de patients** et ouvrez-le dans Excel. La ligne supérieure inclut le nom de chaque champ (par exemple, prénom, deuxième prénom et nom, et méthode de contact, adresse et pays). Elle contient également les données échantillon que vous devez supprimer lorsque vous commencez à ajouter les données réelles.
	- **Groupes de patients :** sélectionnez cette option pour accéder au fichier de modèle afin d'ajouter plusieurs groupes de patients à la fois. Pour utiliser le fichier de modèle, allez au bas de la page et sélectionnez **Télécharger en local un échantillon de groupes** et ouvrez-le dans Excel. La ligne supérieure inclut le nom de chaque champ (par exemple, code de groupe, nom, type, nom du contact, téléphone du contact et site). Elle contient également les données échantillon que vous devez supprimer lorsque vous commencez à ajouter les données réelles.
	- **Sites :** sélectionnez cette option pour accéder au fichier de modèle afin d'ajouter plusieurs sites à la fois. Pour utiliser le fichier de modèle, allez au bas de la page et sélectionnez **Télécharger en local un échantillon de sites** et ouvrez-le dans Excel. La ligne supérieure inclut le nom de chaque champ (par exemple, nom du site, code, environnement clinique, actif ou non, et adresse). Elle contient également les données échantillon que vous devez supprimer lorsque vous commencez à ajouter les données réelles.
	- **Utilisateurs :** sélectionnez cette option pour accéder au fichier de modèle afin d'ajouter plusieurs utilisateurs système à la fois. Pour utiliser le fichier de modèle, allez au bas de la page et sélectionnez **Télécharger en local un échantillon d'utilisateurs** et ouvrez-le dans Excel. La ligne supérieure inclut

le nom de chaque champ (par exemple, nom utilisateur, prénom et nom, fuseau horaire, code de langue, rôle et site). Elle contient également les données échantillon que vous devez supprimer lorsque vous commencez à ajouter les données réelles.

**5.** Renseignez les champs pour le patient, le groupe de patients, le site ou l'utilisateur ligne après ligne. Pour plus d'informations, sélectionnez le lien d'information **Format de fichier <type de données>** pour ouvrir la boîte de dialogue Format de fichier de chargement de données. Il décrit les informations à saisir pour chaque colonne, et présente les champs requis, le nombre maximal de caractères autorisés et les entrées de champ valides.

### **Remarque :**

Pour garantir des performances optimales, ne dépassez pas la limite de 5 000 enregistrements par fichier.

- **6.** Enregistrez le fichier avec un nom approprié.
- **7.** Entrez une courte description du fichier dans le champ **Description du fichier**.
- **8.** Placez-vous où vous voulez dans le champ **Choisir un fichier** pour accéder au fichier à télécharger.
- **9.** Si vous prévoyez de télécharger des données de patient et que vous voulez que le système vérifie les doublons, sélectionnez **Vérifier la présence de doublons lors du téléchargement**.
- **10.** Sélectionnez **Télécharger le fichier**. Un message indiquant que l'opération a été réalisée est affiché dans la bannière (par exemple, "25 patients chargés, 1 groupe créé"). L'onglet Charger des données affiche désormais des détails sur le fichier que vous venez d'ajouter en haut de la liste. Sélectionnez **Télécharger en local** au bout de la ligne si vous devez télécharger le fichier en local pour quelque raison que ce soit.

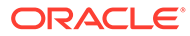

- <span id="page-28-0"></span>• Vous pouvez sélectionner **Actualiser** lors du téléchargement du fichier afin de voir le nombre de lignes traitées. Si vous avez sélectionné Patients pour télécharger un fichier de patient et que le fichier contient des erreurs, une section apparaît et présente les lignes comportant des erreurs en rouge. La colonne Erreur répertorie les détails concernant le problème, et le téléchargement des données est arrêté. Si vous voyez des avertissements au lieu des erreurs, les lignes affichent les messages en bleu et le système continue à télécharger les données.
- Le processus de téléchargement entraîne l'ouverture de l'onglet **Toutes les lignes** pour vous permettre de voir les enregistrements du fichier. Toutefois, vous pouvez également voir un onglet **Erreurs** qui affiche le nombre d'erreurs (le cas échéant) et un onglet **Chargé** qui affiche le nombre d'enregistrements chargés dans le système.
- Si vous voyez des avertissements pendant le téléchargement (par exemple, des informations de champ requis manquantes), vous pouvez sélectionner **Supprimer le fichier** pour arrêter le processus de téléchargement si besoin. Vous pouvez ensuite corriger les avertissements dans le fichier, l'enregistrer et essayer de le télécharger de nouveau. Vous pouvez également télécharger les erreurs vers un fichier CSV en sélectionnant **Télécharger les avertissements en local**.
- Si votre fichier contient des erreurs, vous pouvez sélectionner l'onglet **Erreurs** pour afficher plus de détails. Vous pouvez également télécharger les erreurs vers un fichier CSV en sélectionnant **Télécharger les erreurs en local**. Vous devez corriger les erreurs dans le fichier, l'enregistrer et le télécharger de nouveau en répétant les étapes 7 à 9.
- Si votre fichier contient des doublons (pour les patients uniquement), le système affiche un avertissement et poursuit le téléchargement. Il ignore toutefois les correspondances exactes avec des patients qui sont déjà dans le système. Pour les correspondances proches (75 % ou plus), les données de patient sont marquées en tant que doublons et le téléchargement du fichier continue. Vous pouvez résoudre les données en double plus tard, comme décrit dans [Fusion de données de patient en double](#page-39-0).

### Téléchargement global de données relatives aux patients et aux actes

Les patients peuvent s'inscrire eux-mêmes via le portail des patients Oracle Health Immunization Management ou un agent peut les inscrire lorsqu'ils arrivent pour une consultation sans rendez-vous. Les professionnels de santé peuvent ensuite entrer les données des actes réalisés pendant le rendez-vous. Toutefois, les administrateurs peuvent également télécharger des données relatives aux patients ou aux actes (par

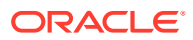

exemple, d'un prestataire tiers) pour les importer dans Oracle Health Immunization Management.

Oracle Health Immunization Management fournit un modèle au format CSV de modèle que vous pouvez utiliser afin de saisir les données dans les champs requis pour plusieurs patients. Lorsque vous avez terminé, vous pouvez accéder au fichier et le télécharger vers le système. Pour plus d'informations, reportez-vous à [Téléchargement global](#page-25-0).

Afin de télécharger des données relatives aux patients et aux actes pour plusieurs patients, procédez comme suit :

- **1.** Sélectionnez l'onglet **Administration** dans la bannière.
- **2.** Sélectionnez **Charger les actes des patients** pour ouvrir la page Télécharger les actes du patient vers le serveur. sur laquelle figure le nom des fichiers CSV précédemment téléchargés (le cas échéant). Chaque ligne inclut des détails sur le nom du fichier, ainsi que sur la date/l'heure de début et de fin du chargement.
- **3.** Sélectionnez **Télécharger le fichier** en haut de la page pour ouvrir la page Télécharger les actes des patients.
- **4.** Faites défiler la page vers le bas et sélectionnez **Télécharger en local un échantillon de patients** et ouvrez-le dans Excel. La ligne supérieure inclut le nom de chaque champ (par exemple, prénom, deuxième prénom et nom, et méthode de contact, adresse et pays).
- **5.** Entrez les informations pour le patient et les actes dans les champs. Les champs requis apparaissent en rouge. Vous pouvez également voir plus de détails concernant les champs en sélectionnant les onglets **Champs requis pour l'acte** et **Liste de valeurs**.

### **Remarque :**

Pour garantir des performances optimales, ne dépassez pas la limite de 5 000 enregistrements par fichier.

- **6.** Enregistrez le fichier avec un nom approprié.
- **7.** Entrez une courte description du fichier dans le champ **Description du fichier**.
- **8.** Placez-vous où vous voulez dans le champ **Choisir un fichier** pour accéder au fichier à télécharger.
- **9.** Sélectionnez **Télécharger le fichier**. Lorsque vous avez terminé, un message de succès est affiché dans la bannière (par exemple, "25 patients chargés"). L'onglet Chargé présente désormais les détails concernant le fichier que vous venez d'ajouter en haut de la liste. Sélectionnez **Télécharger en local** au bout de la ligne si vous devez télécharger le fichier en local pour quelque raison que ce soit.

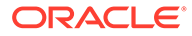

- <span id="page-30-0"></span>• Vous pouvez sélectionner **Actualiser** lors du téléchargement du fichier afin de voir le nombre de lignes traitées. Si vous avez sélectionné Patients pour télécharger un fichier de patient et que le fichier contient des erreurs, une section apparaît et présente les lignes comportant des erreurs en rouge. La colonne Erreur répertorie les détails concernant le problème, et le téléchargement des données est arrêté. Si vous voyez des avertissements au lieu des erreurs, les lignes affichent les messages en bleu et le système continue à télécharger les données.
- Le processus de téléchargement entraîne l'ouverture de l'onglet **Toutes les lignes** pour vous permettre de voir les enregistrements du fichier. Toutefois, vous pouvez également voir un onglet **Erreurs** qui affiche le nombre d'erreurs (le cas échéant) et un onglet **Chargé** qui affiche le nombre d'enregistrements chargés dans le système.
- Si vous voyez des avertissements pendant le téléchargement (par exemple, des informations de champ requis manquantes), vous pouvez sélectionner **Supprimer le fichier** pour arrêter le processus de téléchargement si besoin. Vous pouvez ensuite corriger les avertissements dans le fichier, l'enregistrer et essayer de le télécharger de nouveau. Vous pouvez également télécharger les erreurs vers un fichier CSV en sélectionnant **Télécharger les avertissements en local**.
- Si votre fichier contient des erreurs, vous pouvez sélectionner l'onglet **Erreurs** pour afficher plus de détails. Vous pouvez également télécharger les erreurs vers un fichier CSV en sélectionnant **Télécharger les erreurs en local**. Vous devez corriger les erreurs dans le fichier, l'enregistrer et le télécharger de nouveau en répétant les étapes 7 à 9.
- Si votre fichier contient des doublons (pour les patients uniquement), le système affiche un avertissement et poursuit le téléchargement. Il ignore toutefois les correspondances exactes avec des patients qui sont déjà dans le système. Pour les correspondances proches (75 % ou plus), les données de patient sont marquées en tant que doublons et le téléchargement du fichier continue. Vous pouvez résoudre les données en double plus tard, comme décrit dans [Fusion de données de patient en double](#page-39-0).

### Gestion des appareils mobiles

Les administrateurs peuvent ajouter des détails sur les appareils mobiles pris en charge pour que les utilisateurs puissent accéder à la version mobile d'Oracle Health Immunization Management à partir d'un téléphone ou d'une tablette (appareils Android uniquement). Les utilisateurs ne peuvent pas se connecter à Oracle Health Immunization Management sur leur appareil tant que celui-ci n'est pas inscrit.

Une fois que l'administrateur a enregistré un appareil, un administrateur ou un professionnel de santé peut ajouter des détails relatifs au patient dans l'application mobile pour les télécharger automatiquement vers Oracle Health Immunization

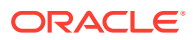

<span id="page-31-0"></span>Management dès que l'appareil mobile sera connecté à Internet. Pour plus de détails sur l'application mobile, reportez-vous à Ajout de dossiers de patient via Oracle Health Immunization Management Mobile.

Pour ajouter un appareil mobile, procédez comme suit :

- **1.** Téléchargez l'application Oracle Health Immunization Management Mobile à partir du Google Play Store et installez-la sur l'appareil mobile Android que vous souhaitez utiliser.
- **2.** Ouvrez Oracle Health Immunization Management Mobile et sélectionnez **ID d'installation** pour générer le numéro d'identification d'installation.
- **3.** Ouvrez l'application Web Oracle Health Immunization Management et sélectionnez **Administration** sur la page d'accueil pour ouvrir l'onglet correspondant.
- **4.** Sélectionnez **Gérer les appareils hors ligne**.
- **5.** Sélectionnez **Ajouter un appareil** pour ouvrir la page Inscrire un appareil.
- **6.** Dans le champ **ID d'installation**, entrez l'ID d'installation généré par l'application.
- **7.** Dans **Type d'appareil**, entrez le type d'appareil à ajouter (modèle de téléphone ou tablette).
- **8.** Sélectionnez le code pays dans la liste déroulante **Code** et ajoutez le numéro de téléphone de l'appareil (si applicable).
- **9.** Entrez les informations dans les champs restants (par exemple, **Prénom de l'utilisateur**, **Nom de famille de l'utilisateur**, **Date de naissance**, **Description**, statut **Actif** de l'utilisateur ou non).
- **10.** Sélectionnez **Ajouter un appareil**. Le système affiche une URL (adresse Web) que vous devez envoyer à l'utilisateur de l'application mobile. Une fois que l'utilisateur de l'application mobile entre l'URL et sélectionne Terminé, la page Gérer les appareils apparaît et le nouvel appareil pris en charge est affiché.

L'utilisateur peut désormais ajouter des données de patient dans l'application Oracle Health Immunization Management Mobile sur l'appareil que vous avez ajouté afin de les télécharger automatiquement vers le système.

# Ajout de dossiers de patient via Oracle Health Immunization Management Mobile

Si vous ne pouvez pas accéder à Oracle Health Immunization Management à partir d'un navigateur Web pour ajouter des données de patient, vous pouvez y accéder à partir de votre téléphone si un administrateur a enregistré votre appareil mobile et si vous avez téléchargé l'application Oracle Health Immunization Management Mobile sur votre téléphone ou tablette (appareils Android uniquement).

Les administrateurs système, les administrateurs de site ou les professionnels de santé peuvent ajouter des données de patient à Oracle Health Immunization Management.

#### **Remarque :**

Si vous devez enregistrer votre appareil mobile, reportez-vous à [Gestion des](#page-30-0) [appareils mobiles](#page-30-0) pour obtenir plus d'informations.

Pour ajouter des détails de patient sur un appareil mobile enregistré, procédez comme suit :

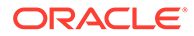

- <span id="page-32-0"></span>**1.** Ouvrez Oracle Health Immunization Management Mobile et sélectionnez **Ajouter un enregistrement** pour générer le numéro d'identification d'installation.
- **2.** Entrez les informations sur l'utilisateur dans les champs requis. Par exemple, entrez le prénom et le nom du patient, sa date de naissance, son sexe, son adresse et la méthode de contact.
- **3.** Faites défiler la page vers le bas pour entrer les détails relatifs aux actes du patient (un ou plusieurs). Par exemple, saisissez le résultat de l'acte (Administré, Informations données par le patient, Administration impossible), la dose, le fabriquant de la dose, la quantité de la dose, le site d'administration et toute autre remarque.
- **4.** Vérifiez les détails que vous venez de saisir et sélectionnez **Ajouter un enregistrement** pour enregistrer les données. Les données sont automatiquement téléchargées vers l'instance Oracle Health Immunization Management principale lorsque l'appareil mobile est connecté à Internet. Les données de patient apparaissent sous l'onglet **Patients** dans Oracle Health Immunization Management.

Une fois les données téléchargées à partir de l'application mobile, vous pouvez modifier les données de patient dans Oracle Health Immunization Management. Pour plus d'informations, reportez-vous à [Modification des détails d'inscription d'un patient](#page-37-0).

# Modification des détails de l'utilisateur

Les administrateurs et les agents de centre d'assistance peuvent modifier les détails d'un utilisateur Oracle Health Immunization Management à tout moment. Par exemple, vous pouvez corriger une faute d'orthographe dans le nom d'un utilisateur, mettre à jour son adresse électronique ou ajouter/enlever un rôle. Vous pouvez mettre à jour la profession des professionnels de santé.

### **Remarque :**

Vous ne pouvez pas supprimer un utilisateur du système, mais vous pouvez le désactiver si nécessaire. Pour plus de détails, reportez-vous à [Désactivation d'utilisateurs.](#page-35-0)

Pour modifier les détails d'un utilisateur, procédez comme suit :

- **1.** Sélectionnez **Administration** dans l'onglet Accueil. Cette action permet d'ouvrir l'onglet Administration.
- **2.** Sélectionnez **Voir tous les utilisateurs** pour ouvrir les listes des utilisateurs système (triés par ordre alphabétique). (Si nécessaire, vous pouvez rechercher un utilisateur en saisissant son nom ou son adresse électronique dans le champ **Rechercher**.)
- **3.** Sélectionnez le nom de l'utilisateur à modifier pour ouvrir les détails le concernant.
- **4.** Effectuez l'une des étapes suivantes :

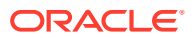

- <span id="page-33-0"></span>• Pour modifier le nom ou les informations de contact, sélectionnez **Modifier l'utilisateur** en haut à droite de la page. Modifiez le nom ou les coordonnées, puis sélectionnez **Appliquer les modifications** pour revenir à la page des détails de l'utilisateur.
- Pour mettre à jour la profession d'un professionnel de santé, sélectionnez **Modifier l'utilisateur** en haut à droite de la page. Sélectionnez la profession adéquate du professionnel de santé dans le menu déroulant Profession médicale. Par exemple, vous pouvez sélectionner Médecin, Infirmière ou Infirmière formée à la vaccination. Modifiez le nom ou les coordonnées, puis sélectionnez **Appliquer les modifications** pour revenir à la page des détails de l'utilisateur.

Les utilisateurs situés en Australie peuvent voir le champ requis **Numéro HPI-I**. Entrez ou mettez à jour l'identifiant de professionnel de santé individuel (HPI-I) à 16 chiffres du professionnel de santé.

- Pour ajouter un rôle, sélectionnez **Ajouter un rôle utilisateur** sur la droite de la section Rôles et sélectionnez le nouveau rôle pour l'utilisateur dans le menu déroulant **Rôles**. Si vous sélectionnez **Administrateur de site**, **Agent d'accueil** ou **Professionnel de santé**, vous devez également sélectionner le site dans le menu déroulant **Site**. Sélectionnez **Ajouter un rôle** lorsque vous avez terminé.
- Pour enlever un rôle, recherchez-le et sélectionnez **Enlever le rôle** au bout de la ligne correspondante. Sélectionnez **Enlever le rôle** lorsque la demande de confirmation est affichée.

# Création d'un planning pour un site

Si vous souhaitez programmer un rendez-vous pour des patients ou leur permettre de programmer eux-mêmes leurs rendez-vous, en tant qu'administrateur, vous devez créer un planning. Sinon, vous n'avez pas besoin d'en créer un.

Vous pouvez créer autant de plannings que vous voulez. Par exemple, vous pouvez en créer un pour les jours de la semaine et un autre pour les week-ends. Vous pouvez également choisir d'en créer un pour les lundis et les mercredis, un autre pour les mardis et les jeudis, et un autre pour les vendredis. Assurez-vous simplement que les plannings ne se chevauchent pas.

### **Remarque :**

Si vous autorisez la prise de rendez-vous sur site, vous n'avez pas besoin de créer de planning à l'avance. Vous (ou un agent d'accueil) pouvez ajouter des rendezvous à un planning lorsque vous accueillez des patients sans rendez-vous et que vous les inscrivez. Pour plus d'informations, reportez-vous à [Prise de rendez-vous](#page-57-0) [sur site](#page-57-0).

Afin de créer un planning pour un site, procédez comme suit :

- **1.** Sélectionnez l'onglet **Sites** dans la bannière.
- **2.** Dans la liste des sites, sélectionnez celui pour lequel vous voulez créer un planning.

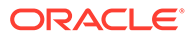

**Conseil :**

Servez-vous des filtres sur la gauche et de la zone de recherche audessus de la liste des sites pour trouver rapidement un site.

- **3.** Sélectionnez **Gérer un planning** sous le nom du site.
- **4.** Sélectionnez **Créer un planning**.
- **5.** Entrez le nom du planning (par exemple, Planning jours de semaine).
- **6.** Choisissez le type de planning :
	- **Ce planning concerne un seul jour :** dans le cas d'un planning sur un seul jour (sans répétition).
	- **Ce planning est répété :** dans le cas d'un planning répété sur un ou plusieurs jours.
	- **Ce planning a des dates de début et de fin fixes :** dans le cadre d'un planning avec les dates de début et de fin de votre choix.
- **7.** Effectuez l'une des étapes suivantes :
	- Pour un planning à un seul jour, choisissez la date du planning.
	- Pour un planning répété, choisissez le premier jour du planning.
	- Pour un planning avec dates de début et de fin personnalisées, choisissez le premier et le dernier jour du planning. Ces dates sont inclusives. Autrement dit, si la date de fin est un vendredi, le planning sera actif jusqu'à la fin de journée du vendredi.
- **8.** Dans la section Durée et disponibilité du jour, renseignez les champs suivants :
	- **Durée du rendez-vous :** entrez la durée définie par le site pour chaque rendez-vous.
	- **Jours du planning :** sélectionnez le jour ou les jours concernés par le planning.
- **9.** Dans la section Disponibilité horaire, entrez les informations de l'équipe :
	- Pour **Créneau 1**, entrez l'**heure de début** et l'**heure de fin** de la première équipe en les sélectionnant dans le menu déroulant. (Pour indiquer une disponibilité de 24 heures, sélectionnez 00:00 pour l'**heure de début** et l'**heure de fin**.) Dans **Rendez-vous simultanés**, entrez le nombre de rendezvous simultanés que le site peut prendre en charge sur cette plage horaire. Par exemple, si le site a 3 infirmières ou techniciens qui travaillent pendant cette plage horaire et qu'ils peuvent prendre chacun un rendez-vous en même temps, vous pouvez entrer 3.
	- Pour **Créneau 2**, renseignez les champs appropriés relatifs à la deuxième équipe (si besoin).

Si vous entrez des valeurs pour **Créneau 2**, le système ajoute automatiquement une ligne pour **Créneau 3**. Vous pouvez ajouter les détails concernant l'équipe suivante, si besoin. (Vous pouvez également sélectionner **X** à la fin de la ligne pour supprimer l'équipe.) Vous devez remplir les détails des équipes dans l'ordre car l'heure de fin de service d'une équipe détermine les heures de début affichées pour la prochaine équipe.

- Vous pouvez renseigner les détails pour quatre équipes au maximum (**Créneau 4**).
- <span id="page-35-0"></span>**10.** Sélectionnez **Prévisualiser le planning** pour ouvrir la page correspondante.

Si le planning en chevauche un autre, un avertissement est affiché en haut de la page. Un message d'erreur est affiché si un champ requis n'est pas renseigné. Revenez sur le champ concerné et apportez les corrections nécessaires. Ensuite, sélectionnez de nouveau **Prévisualiser le planning**.

- **11.** Vérifiez le planning sur le calendrier.
- **12.** Effectuez l'une des étapes suivantes :
	- Si le planning est correct, sélectionnez **Créer un planning**.
	- Si vous devez modifier le planning, sélectionnez **Retour** dans le coin supérieur gauche de la page et appliquez les modifications nécessaires.

### Désactivation d'utilisateurs

Une fois que vous avez ajouté un utilisateur, celui-ci reçoit un message qui contient le lien d'activation du compte. Une fois activé, l'utilisateur peut commencer à utiliser Oracle Health Immunization Management. Si vous souhaitez que cette personne n'ait plus accès à Oracle Health Immunization Management, vous pouvez la désactiver dans le système.

#### **Remarque :**

Une fois que vous avez ajouté un utilisateur au système, vous ne pouvez plus l'en supprimer. Vous pouvez seulement le désactiver (et le réactiver au besoin).

Pour désactiver un utilisateur, procédez comme suit :

- **1.** Sélectionnez **Voir tous les utilisateurs** dans l'onglet d'administrateur.
- **2.** Recherchez l'utilisateur à désactiver et sélectionnez son nom dans la liste des utilisateurs.
- **3.** Sélectionnez **Désactiver l'utilisateur** au bas de la section Détails de l'utilisateur.
- **4.** Sélectionnez **OK** pour confirmer. Le message "Utilisateur désactivé" est affiché en haut de la page.

#### **Remarque :**

Pour autoriser l'utilisateur à accéder de nouveau au système, reproduisez les étapes ci-dessus et sélectionnez **Activer l'utilisateur**.

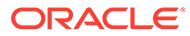
## Renvoi d'un message de bienvenue à un administrateur système ou à un agent de centre d'assistance

Si un administrateur système ou un agent de centre d'assistance supprime accidentellement le message de bienvenue ou si le lien expire, un administrateur système peut le renvoyer.

Si vous devez renvoyer un message de bienvenue à d'autres types d'utilisateur, reportez-vous à Renvoi d'un message de bienvenue à un administrateur de site, à un agent d'accueil ou à un professionnel de santé plutôt qu'à cette procédure.

Pour envoyer un autre message de bienvenue à un administrateur système ou à un agent de centre d'assistance, procédez comme suit :

- **1.** Sélectionnez l'onglet **Administration** dans la bannière.
- **2.** Sélectionnez **Voir tous les utilisateurs**.
- **3.** Cherchez le nom de l'utilisateur à qui renvoyer le message de bienvenue et sélectionnez-le.
- **4.** Sélectionnez **Renvoyer le courriel d'inscription** sous le nom de l'utilisateur pour envoyer le message comportant les informations d'activation de compte.

### Renvoi d'un message de bienvenue à un administrateur de site, à un agent d'accueil ou à un professionnel de santé

Si un administrateur de site, un agent d'accueil ou un professionnel de santé (agent de traitement) supprime accidentellement le courriel de bienvenue ou si le lien d'activation du compte dans le courriel expire, un administrateur système ou un administrateur de site peut le renvoyer.

Si vous devez renvoyer un message de bienvenue à d'autres types d'utilisateur, reportez-vous à Renvoi d'un message de bienvenue à un administrateur système ou à un agent de centre d'assistance plutôt qu'à cette procédure.

Pour renvoyer un message de bienvenue à un administrateur de site, à un agent d'accueil ou à un professionnel de santé, procédez comme suit :

- **1.** Sélectionnez l'onglet **Sites** dans la bannière.
- **2.** Dans la liste des sites, sélectionnez celui où travaille l'utilisateur.
- **3.** Sélectionnez **Gérer les utilisateurs** sous le nom du site.
- **4.** Cherchez le nom de l'utilisateur à qui renvoyer le message de bienvenue et sélectionnez-le.
- **5.** Sélectionnez **Renvoyer le courriel d'inscription** sous le nom de l'utilisateur pour envoyer le message comportant les informations d'activation de compte.

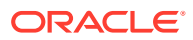

# <span id="page-37-0"></span>3 Gestion des patients

Un administrateur système ou de site peut modifier les détails d'un patient après son inscription, et ajouter et modifier des groupes de patients.

#### **Remarque :**

Pour télécharger de façon globale des données sur un patient ou un groupe, reportez-vous à [Téléchargement global de données relatives aux patients, groupes,](#page-26-0) [sites ou utilisateurs.](#page-26-0)

### Modification des détails d'inscription d'un patient

Une fois les patients inscrits, il se peut que vous deviez modifier certains détails à leur sujet pour garantir que les utilisateurs d'Oracle Health Immunization Management disposent de toutes les informations dont ils ont besoin. Par exemple, vous pouvez avoir besoin de modifier l'adresse électronique de contact, d'ajouter des remarques concernant des besoins spéciaux ou d'ajouter un tuteur.

Les détails de certains patients peuvent inclure des détails de vaccin issus d'actes précédents. Tant que les informations ne proviennent pas d'une source externe (par exemple, l'AIR [Australian Immunisation Register, registre australien des vaccinations] pour un patient australien), vous pouvez modifier les détails de l'acte précédent. Si vous voyez un acte précédent dont la source est Externe - Envoyé par l'AIR, vous ne pouvez pas modifier ces détails.

#### **Remarque :**

Seuls les administrateurs (système) peuvent modifier les détails des patients à tout moment. Les administrateurs de site et d'autres types d'utilisateur peuvent uniquement modifier les détails des patients dans les sites qui leur sont affectés. Pour plus d'informations sur la modification des détails d'un patient lors de la prise d'un rendez-vous sur site (lorsque vous vous adressez au patient et vérifiez ses informations), reportez-vous à [Prise de rendez-vous sur site.](#page-57-0)

Pour modifier les détails d'un patient, procédez comme suit :

- **1.** Sélectionnez l'onglet **Patients**.
- **2.** Sélectionnez le patient dont vous devez modifier les détails dans la liste.

Si besoin, utilisez les filtres sur la gauche ou entrez son nom, son adresse électronique ou son numéro de téléphone dans le champ de recherche afin de trouver le patient correspondant. Vous pouvez également trier la liste en sélectionnant le prénom, le nom, la date d'inscription ou la date de naissance pour classer les résultats par ordre alphabétiques ou par date.

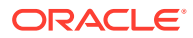

**3.** Pour modifier les détails d'un patient, sélectionnez **Modifier le patient** en haut à droite de l'onglet Patients pour ouvrir Détails du patient.

#### **Remarque :**

Pour permettre au patient de modifier ses propres détails, y compris de prendre des rendez-vous, de les déplacer ou de les annuler, sélectionnez **Envoyer les informations de compte** en haut à droit de la section Détails de l'inscrit. Un lien est alors envoyé à l'utilisateur pour lui permettre d'accéder à son compte dans le portail des patients. Ensuite, l'utilisateur peut apporter les modifications nécessaires. Si vous effectuez cette action, ignorez les étapes restantes sauf si vous devez faire des modifications.

**4.** Modifiez les champs nécessaires. Par exemple, vous pouvez modifier le nom, la date de naissance, le sexe biologique, le sexe, l'origine raciale, l'origine ethnique, le groupe, la méthode de contact et l'adresse.

#### **Remarque :**

Si vous devez modifier le groupe d'un patient, utilisez le menu déroulant pour voir la liste des groupes disponibles. Pour enlever le patient, ne définissez aucune valeur pour le champ du groupe (par exemple, Cohorte de vaccination ou Ecole). Pour ajouter des patients à un groupe ou en enlever, reportez-vous à [Gestion des patients d'un groupe](#page-43-0).

- **5.** Sélectionnez **Appliquer les modifications** pour mettre à jour les détails du patient et revenir à la page principale des détails.
- **6.** Pour ajouter des remarques, accédez au bas de la page. Dans la section **Remarques**, sélectionnez **Patient** ou **Interne**. Par exemple, sélectionnez Patient pour voir des détails sur les antécédents médicaux (par exemple, un traitement pris par le patient dont doit être informé le professionnel de santé avant la vaccination). Sélectionnez Interne pour voir des détails généraux (par exemple, le patient a besoin d'un fauteuil roulant).

### **Remarque :**

Les utilisateurs Oracle Health Immunization Management qui peuvent accéder aux détails d'inscription d'un patient (administrateurs, agents d'accueil, professionnels de santé et agents de centre d'assistance) peuvent voir les remarques que vous ajoutez.

- **7.** Pour ajouter une remarque, sélectionnez **Ajouter une remarque** sur la droite de la page pour ouvrir la boîte de dialogue correspondante.
- **8.** Dans le champ **Catégorie de la remarque**, sélectionnez **Patient** ou **Interne**.
- **9.** Dans le champ **Titre de la remarque**, entrez un titre descriptif pour la remarque.
- **10.** Sélectionnez **Ajouter une remarque**. Vous voyez la catégorie et le titre de votre remarque, mais vous ne pouvez pas voir les détails. (Sélectionnez **Modifier la remarque** si vous avez besoin d'en modifier certains détails.)

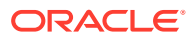

- **11.** Faites défiler la page jusqu'à atteindre Relations. Pour ajouter un parent ou un tuteur, sélectionnez **Relation** afin d'ouvrir la boîte de dialogue Ajouter une relation. Entrez le nom, la date de naissance, le sexe, l'assurance (par exemple, l'identifiant santé individuel [IHI]), les informations de contact et l'adresse. Sélectionnez **Suivant**, passez en revue les détails et sélectionnez **Ajouter une relation**. Le parent ou le tuteur peut confirmer les détails de la personne dont il a la charge.
- **12.** Faites défiler la page vers le bas pour consulter les questionnaires, les détails de rendezvous à venir, les détails d'un acte, ou des informations sur des rendez-vous passés ou annulés. Si vous devez modifier des détails de la section Actes précédents, reportezvous à l'étape suivante.
- **13.** Si l'acte ne provient pas d'une source externe (aucun libellé Externe), sélectionnez **Modifier** et effectuez toutes les actions suivantes ou l'une d'entre elles :
	- Apportez les modifications nécessaires aux champs de l'onglet **Résultat**. Par exemple, vous pouvez voir les champs **Résultat de l'acte** ou **Remarques**. Sélectionnez **Enregistrer l'acte** lorsque vous avez terminé.
	- Apportez les modifications nécessaires aux champs de l'onglet **Produit**. Par exemple, vous pouvez voir les champs **Type d'acte**, **Nom du fabricant**, **Code MVX du fabricant**, **Nom du produit**, **Nom de la maladie**, **Numéro de la dose**, **Dose**, **Numéro de lot** (15 caractères alphanumériques au maximum), **Date d'expiration du lot** ou **Date de reconstitution**. Sélectionnez **Enregistrer l'acte** lorsque vous avez terminé.

#### **Remarque :**

Le système vérifie les numéros de lot valides. Si vous avez ajouté ou modifié un numéro de lot, celui-ci doit être valide. Sinon, vous ne pouvez pas enregistrer vos modifications.

• Apportez les modifications nécessaires aux champs de l'onglet **Administration**. Par exemple, les champs **Voie d'administration** ou **Date d'administration**. Sélectionnez **Enregistrer l'acte** lorsque vous avez terminé.

#### **Remarque :**

Le système envoie automatiquement les informations mises à jour à l'AIR. Par exemple, si vous modifiez le résultat de l'acte (Administré), la date d'administration, le nom de produit ou de la maladie, le code du vaccin, ou le numéro de lot, Oracle Health Immunization Management communique les détails à l'AIR. Cependant, si vous avez rencontré des problèmes de réseau ou si vous avez besoin d'envoyer les modifications manuellement, sélectionnez **Renvoyer à l'AIR**. Après que le système a envoyé les informations mises à jour, vous voyez un message de succès en haut de la page.

Les modifications apportées aux détails du patient seront visibles la prochaine fois que vous consulterez le profil du patient.

### Fusion de données de patient en double

Une fois que vous avez inscrit un patient ou qu'ils se sont inscrits eux-mêmes, vous pouvez vérifier la présence de comptes en double. Par exemple, si les patients s'ajoutent deux fois et

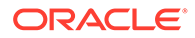

que de nombreux champs paraissent semblables (nom, adresse électronique et date de naissance identiques), le système l'enregistre comme un potentiel doublon.

### **Remarque :**

Le système peut également vérifier les patients en double lorsque vous téléchargez un fichier avec des détails de compte sur plusieurs patients. Pour plus d'informations sur la vérification des doublons pendant le téléchargement global, reportez-vous à [Téléchargement global de données](#page-26-0) [relatives aux patients, groupes, sites ou utilisateurs](#page-26-0).

Vous pouvez vérifier les données en double côte à côte, et décider si vous voulez les garder, supprimer le doublon ou fusionner les comptes.

Pour vérifier les données de patient en double dans le système, procédez comme suit :

- **1.** Sélectionnez l'onglet **Administration**.
- **2.** Sélectionnez **Inscrits potentiellement en double** pour ouvrir la page Inscrits en double. La liste des comptes de patient en double est affichée (le cas échéant).

#### **Remarque :**

Si nécessaire, entrez un prénom, un nom de famille ou les deux dans le champ **Rechercher** pour rechercher un compte.

- **3.** Sélectionnez la flèche en regard du nom du compte que vous voulez vérifier. Les détails du patient cible sont affichés avec la liste d'un ou de plusieurs comptes qui semblent être des doublons.
- **4.** Dans la section Sélectionnez un patient source pour la comparaison, sélectionnez la flèche en regard du nom du compte en double que vous voulez comparer avec le compte cible.
- **5.** Faites défiler la page vers le bas pour visualiser les zones mises en correspondance du compte. Par exemple, un numéro de téléphone et une adresse électronique identiques. Vous voyez également les zones où les informations sont différentes.
- **6.** Effectuez l'une des étapes suivantes :
	- Si les comptes ne sont pas des doublons, sélectionnez **Les patients sont différents**. Lorsque vous y êtes invité, sélectionnez **OK** pour que le système ne considère plus les comptes comme des doublons. La procédure est maintenant terminée.
	- Si le compte semble être un vrai doublon, sélectionnez les informations correctes dans les différentes zones identifiées. Par exemple, si vous voyez deux dates de naissance, choisissez celle qui est correcte. Ensuite, sélectionnez **Suivant**.
- **7.** Vérifiez les informations indiquées dans Fusionner à partir du patient source et Avec le patient cible. Par exemple, vous pouvez comparer les relations, les rendez-vous à venir, les actes, et les rendez-vous passés et annulés.

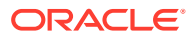

**8.** Sélectionnez **Suivant**. Lorsque vous avez terminé, sélectionnez **Fusionner les patients**. Ensuite, sélectionnez **OK** pour confirmer que vous voulez fusionner les données dans un seul compte. Le système revient à la page Inscrits en double et le message "Le patient a été fusionné." est affiché en haut de la page.

### **Remarque :**

Si vous voulez annuler la fusion des comptes, sélectionnez l'onglet **Historique de fusion de patients**. Vous pouvez sélectionner le compte à séparer dans la liste des comptes fusionnés en choisissant la flèche en regard de son nom, puis en cliquant sur **Annuler la fusion**. Sélectionnez **OK** pour confirmer que vous voulez annuler la fusion des comptes. Les comptes dont la fusion a été annulée apparaissent dans la section Fusion annulée de l'onglet Historique de fusion de patients.

Si le système trouve plusieurs doublons pour un compte, répétez les étapes 2 à 8 pour continuer à fusionner les informations en double dans un seul compte.

### Annulation de la fusion de données de patient en double

Lorsque vous consultez des informations de compte en double fusionnées pour des patients, vous avez la possibilité de les séparer (annuler la fusion). Par exemple, si vous avez fusionné les données de patient et que vous apprenez plus tard que les données concernent deux patients différents, vous pouvez annuler la fusion.

Pour annuler la fusion de données de patient en double, procédez comme suit :

- **1.** Sélectionnez l'onglet **Administration**.
- **2.** Sélectionnez **Historique de fusion de patients** pour ouvrir la page Données de patient fusionnées.

#### **Remarque :**

Si nécessaire, entrez un prénom, un nom de famille ou les deux dans le champ **Rechercher** pour rechercher un compte.

- **3.** Choisissez le compte à séparer dans la liste des comptes fusionnés en sélectionnant la flèche en regard de son nom, puis l'option **Annuler la fusion**.
- **4.** Sélectionnez **OK** pour confirmer que vous voulez annuler la fusion des comptes. Les comptes dont la fusion a été annulée apparaissent dans la section Fusion annulée de l'onglet **Historique de fusion de patients**.

### Ajout d'un groupe de patients

Les administrateurs peuvent ajouter un groupe de patients à Oracle Health Immunization Management. De cette façon, vous pouvez trier les patients dans le système en les plaçant dans le groupe adéquat.

Pour ajouter plusieurs groupes de patients à la fois, reportez-vous plutôt à [Téléchargement](#page-26-0) [global de données relatives aux patients, groupes, sites ou utilisateurs.](#page-26-0)

Pour ajouter un groupe de patients et y ajouter des patients, procédez comme suit :

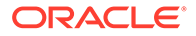

- **1.** Sélectionnez l'onglet **Administration** dans la bannière.
- **2.** Sélectionnez **Gérer des groupes de patients** pour ouvrir la page correspondante, sur laquelle figurent les noms des groupes ajoutés précédemment (le cas échéant) et les détails relatifs à la date de création et au nombre de patients dans le groupe.
- **3.** Sélectionnez **Ajouter un groupe de patients** en haut de la page pour ouvrir la page Créer un groupe de patients.
- **4.** Remplissez les champs suivants :
	- **Nom du groupe** (requis) : entrez un nom pour identifier le groupe (100 caractères au maximum).
	- **Code** (requis) : entrez un code en lettres majuscules qui identifie le groupe (60 caractères au maximum).
	- **Description :** entrez une description détaillée du groupe (255 caractères au maximum).
	- **Type de groupe :** sélectionnez le type de groupe. Par exemple, la liste déroulante peut comporter les choix **Ecole** ou **Cohorte de vaccination**. L'option Ecole indique que le groupe appartient à une école en particulier, par exemple, un établissement d'enseignement secondaire. L'option Cohorte de vaccination correspond à un groupe de personnes qui ont des points en commun. Par exemple, le groupe est composé d'adultes âgés de 16 à 49 ans, de professionnels de santé de première ligne ou de personnes dans un établissement pénitentiaire.
	- **Groupe parent :** sélectionnez le groupe parent dans la liste déroulante. Par exemple, vous pouvez voir le nom d'une école ou d'un type de cohorte de vaccination.
	- **Nom de la personne à contacter :** entrez le nom de la personne à contacter (255 caractères au maximum).
	- **Téléphone de la personne à contacter :** entrez le numéro de téléphone de la personne à contacter.
	- **Adresse électronique de la personne à contacter :** entrez l'adresse électronique de la personne à contacter.
	- **Site parent :** sélectionnez le nom du site dans la liste déroulante.
	- **Groupe public :** entrez **O** pour Oui si le groupe est public ou **N** pour Non.
	- **Site physique :** entrez **O** pour Oui si le groupe est un site physique ou **N** pour Non.
- **5.** Sélectionnez **Ajouter un groupe de patients**. Un message confirmant la réalisation de l'action est affiché dans la bannière. Le nom du groupe récemment ajouté apparaît en haut de la page Gérer des groupes de patients. Les détails relatifs à la date de création et au nombre de patients dans le groupe sont également affichés.
- **6.** Pour ajouter des membres au groupe, sélectionnez **Patients** au bout de la ligne afin d'ouvrir la page Ajouter des patients.
- **7.** Recherchez les patients à ajouter et cochez la case en regard de leur nom.
- **8.** Choisissez **Ajouter les patients sélectionnés** puis **OK** pour confirmer. Un message indique le nombre de patients qui ont été ajoutés.

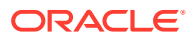

La prochaine fois que vous accéderez à la liste Groupes de patients, vous verrez que le groupe comporte le nombre de patients que vous avez ajoutés au bout de la ligne.

### <span id="page-43-0"></span>Modification d'un groupe de patients

Les administrateurs et les administrateurs de site peuvent modifier les détails d'un groupe de patients (ou enlever le groupe) à tout moment.

Pour modifier un groupe de patients, procédez comme suit:

- **1.** Sélectionnez l'onglet **Administration** dans la bannière.
- **2.** Sélectionnez **Gérer des groupes de patients** pour ouvrir la page correspondante, sur laquelle figurent les noms des groupes ajoutés précédemment (le cas échéant) et les détails relatifs à la date de création et au nombre de patients dans le groupe.
- **3.** Sélectionnez le nom du groupe à modifier dans les listes de groupes (triés par ordre alphabétique). Cette action permet d'ouvrir la page des détails du groupe. (Si nécessaire, vous pouvez rechercher le groupe en saisissant son nom ou sa date de création. Vous pouvez sélectionner la méthode de tri de la liste en choisissant la **date de création** ou le **nom du groupe** dans le champ **Trier par**.)
- **4.** Modifiez les champs nécessaires (par exemple, nom, code, type, groupe parent, informations de contact, groupe public et adresse pour un site physique). (Vous ne pouvez pas modifier les détails de la personne qui a créé ou mis à jour le groupe, ni la date associée.)
- **5.** Sélectionnez **Appliquer les modifications** pour revenir à la page Gérer des groupes de patients.

### **Remarque :**

Si vous devez supprimer le groupe de patients du système, sélectionnez plutôt **Supprimer le groupe de patients**. Sélectionnez **OK** lorsque la demande de confirmation est affichée.

Si vous avez modifié le nom, la description ou le type du groupe, vous verrez ces modifications dans la liste des groupes.

### Gestion des patients d'un groupe

Les administrateurs peuvent ajouter un ou plusieurs patients à un groupe particulier ou en enlever.

Vous pouvez également ajouter un patient unique à un groupe ou l'en enlever, tout en modifiant les détails d'un patient existant. Pour plus d'informations, reportez-vous à [Modification des détails d'inscription d'un patient](#page-37-0).

Pour ajouter des patients à un groupe ou les en enlever, procédez comme suit :

- **1.** Sélectionnez l'onglet **Administration** dans la bannière.
- **2.** Sélectionnez **Gérer des groupes de patients** pour ouvrir la page correspondante, sur laquelle figurent les noms des groupes ajoutés précédemment (le cas échéant) et les détails relatifs à la date de création et au nombre de patients dans le groupe.

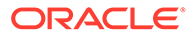

**3.** Recherchez dans la liste le nom du groupe dans lequel figurent les patients à ajouter ou à enlever. Ensuite, sélectionnez le lien **Patients** à la fin de la ligne.

### **Remarque :**

Pour rechercher un groupe, vous pouvez indiquer son nom ou sa date de création. Vous pouvez également utiliser les filtres sur la gauche pour indiquer le type de groupe (par exemple, Cohorte de vaccination ou Ecole), la ville, s'il s'agit d'un site public ou privé, le site physique ou le groupe parent.

- **4.** Effectuez l'une des étapes suivantes :
	- Pour ajouter un patient à un groupe, sélectionnez **Ajouter des membres à un groupe** en haut de la page. Cochez la case en regard du nom du patient à ajouter et sélectionnez **Ajouter les patients sélectionnés**. Sélectionnez **OK** lorsque la demande de confirmation est affichée.
	- Pour enlever un patient d'un groupe, cochez la case en regard du nom du patient à enlever et sélectionnez **Enlever les patients sélectionnés**. Sélectionnez **OK** lorsque la demande de confirmation est affichée.

### **Remarque :**

Vous pouvez cocher la case située en haut pour sélectionner tous les patients répertoriés sur la page. Si la liste comporte plus de 15 patients, vous pouvez sélectionner **Suivant** au bas de la page pour voir plus de patients. Cependant, vous perdrez vos sélections de patients en cours si vous sélectionnez **Suivant**. Pour éviter de perdre vos sélections, sélectionnez les patients figurant sur la page, puis choisissez **Ajouter les patients sélectionnés** avant d'ouvrir la page suivante.

La prochaine fois que vous consulterez les détails d'un patient, le nom du groupe y figurera (si le patient a été ajouté au groupe) ou aura été enlevé (si le patient a été enlevé).

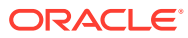

## <span id="page-45-0"></span>4 Gestion des plannings

Un administrateur système ou de site peut créer des plannings après avoir créé des sites. Le planning inclut l'heure de début et de fin ainsi que le nombre de rendez-vous simultanés de chaque créneau. Vous (administrateur) pouvez ensuite programmer des rendez-vous pour des patients, gérer le planning et configurer les détails du stock.

### **Remarque :**

Pour plus de détails sur la création d'un planning, reportez-vous à [Création d'un](#page-33-0) [planning pour un site.](#page-33-0) Pour plus de détails sur la prise de rendez-vous sur site, reportez-vous à [Prise de rendez-vous sur site.](#page-57-0)

### Prise de rendez-vous pour un patient

Si les patients le souhaitent, un administrateur ou un agent de centre d'assistance peut prendre un rendez-vous pour eux. Toutefois, le site choisi pour le rendez-vous doit déjà avoir un planning.

Pour les vaccins anti-COVID-19, vous devez attendre que le patient ait reçu une première dose avant de prendre rendez-vous pour la deuxième dose.

Pour plus d'informations sur la création d'un planning, reportez-vous à [Création d'un planning](#page-33-0) [pour un site](#page-33-0).

Afin de prendre un rendez-vous pour un patient, procédez comme suit :

- **1.** Sélectionnez **Prendre un rendez-vous** dans l'onglet Accueil. Cette action entraîne l'ouverture de la page Prendre un rendez-vous.
- **2.** Sélectionnez le type de rendez-vous requis. Par exemple, sélectionnez **Première dose du vaccin anti-COVID-19** ou **Seconde dose du vaccin anti-COVID-19**.
- **3.** Sélectionnez le site qui convient le mieux au patient. Par exemple, vous pouvez sélectionner **Distance** pour rechercher un site en entrant son code postal ou **Mots-clés** pour rechercher par nom de site. Vous obtenez une liste de sites correspondant à vos critères de recherche. Les sites indiquent également la prochaine date d'ouverture disponible.
- **4.** Faites défiler la page vers le bas jusqu'à atteindre le calendrier. Laissez la date sélectionnée par défaut ou choisissez une autre date.
- **5.** Sélectionnez **Matin** ou **Après-midi**, puis choisissez un créneau pour le rendez-vous.
- **6.** Sélectionnez **Suivant**. Les détails de rendez-vous que vous venez de saisir sont affichés (type de rendez-vous, site, et date et heure).
- **7.** Dans la section **Détails du patient**, renseignez les champs appropriés. (Les champs affichés peuvent différer de ceux qui sont présentés ici.) Par exemple :
	- **Prénom**, **Deuxième prénom** (facultatif) et **Nom**

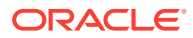

- **Date de naissance** (format JJ/MM/AAAA). Vous pouvez également cliquer sur l'icône de calendrier pour sélectionner la date de naissance dans un calendrier. Sélectionnez le mois et l'année dans le menu déroulant, ou utilisez les icônes représentant des flèches pour naviguer entre les mois ou les années. Après avoir saisi une date de naissance, l'âge du patient est affiché à droite de la date.
- **Méthode de contact** (**Courriel**, **SMS**, **Appel téléphonique** ou **Aucun contact**)
- **Adresse électronique**, **Téléphone portable** ou **Téléphone** (selon la méthode de contact sélectionnée)
- **Type d'assurance**
- **Numéro d'assurance**
- **Sexe à la naissance**
- **Sexe**
- **Origine raciale**
- **Origine ethnique**
- **Statut d'autochtone**
- **Adresse de résidence**
- **Quartier/Banlieue**
- **Ville**
- **Code postal**
- **8.** Sélectionnez **Prendre un rendez-vous**. Le message "Rendez-vous pris" est affiché dans la bannière.

Si le patient a fourni ses coordonnées, il reçoit un courriel ou un SMS qui contient un code de vérification. Ce code lui permet de vérifier son inscription dans le système. Après avoir entré le code, il peut accéder à des questionnaires (le cas échéant), aux détails de son profil, à un code QR et aux détails du rendez-vous. La prochaine fois que vous répertorierez les rendez-vous, vous pourrez rechercher le patient saisi et voir le rendez-vous. (Les patients qui n'ont pas vérifié leur compte apparaissent dans la liste avec le libellé "Non vérifié".)

### Programmation d'une période de fermeture pour un site

Vous pouvez avoir besoin de fermer le planning d'un site en raison d'un jour férié ou d'un autre événement. Pour ce faire, vous devez créer un planning de fermeture avec les jours de fermeture du site. Le planning de fermeture remplace le planning existant.

Cette tâche doit être effectuée par un administrateur système ou de site.

Afin de créer une période de fermeture pour un planning, procédez comme suit :

- **1.** Sélectionnez les **sites** dans l'onglet Accueil.
- **2.** Dans la liste des sites, sélectionnez le nom du site qui doit être fermé.

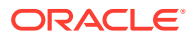

#### **Conseil :**

Pour rechercher un site, servez-vous des filtres sur la gauche et de la zone de recherche au-dessus de la liste des sites.

- **3.** Sélectionnez **Gérer un planning**.
- **4.** Sélectionnez **Programmer un jour de fermeture**.
- **5.** Entrez un nom pour la fermeture.

Par exemple, "Jour de l'An".

- **6.** Indiquez si la fermeture concerne un jour ou plusieurs jours.
- **7.** Effectuez l'une des tâches suivantes :
	- Si la fermeture concerne un seul jour, sélectionnez la date.
	- Si la fermeture concerne plusieurs jours, sélectionnez les dates de début et de fin. Ces dates sont inclusives. Autrement dit, si la date de fin est un vendredi, la fermeture reste effective jusqu'à la fin de la journée du vendredi.
- **8.** Sélectionnez **Prévisualiser le planning**.
- **9.** Vérifiez le planning sur le calendrier.
- **10.** Effectuez l'une des étapes suivantes :
	- Si le planning est correct, sélectionnez **Créer un planning**.
	- Si vous devez modifier le planning, sélectionnez **Retour** en haut de la page et apportez vos modifications.

### Effacement du planning d'un site

Si un site doit fermer en urgence ou ne peut pas honorer les rendez-vous programmés, vous pouvez effacer son planning sans avoir à mettre à jour le planning quotidien standard qu'il utilise. Vous pouvez effacer le planning pour plusieurs heures, une journée entière, plusieurs jours ou pour la même période sur plusieurs jours.

Cette tâche doit être effectuée par un administrateur système ou de site.

Pour effacer des créneaux d'un planning, procédez comme suit :

- **1.** Sélectionnez les **sites** dans l'onglet Accueil.
- **2.** Dans la liste des sites, cliquez sur le nom du site pour lequel enlever des créneaux de rendez-vous du planning.

#### **Conseil :**

Pour trouver plus facilement le site, servez-vous des filtres sur la gauche et de la zone de recherche au-dessus de la liste des sites.

- **3.** Sélectionnez **Gérer un planning**.
- **4.** Sélectionnez **Effacer le planning ou réduire la capacité**.
- **5.** Dans la boîte de dialogue Options supplémentaires du planning, sélectionnez **Effacer les rendez-vous**.

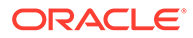

- **6.** Effectuez l'une des étapes suivantes :
	- Si vous choisissez **Un seul jour**, sélectionnez l'icône représentant un calendrier, puis sélectionnez la date.
	- Si vous choisissez **Plusieurs jours**, sélectionnez les icônes représentant un calendrier pour définir les dates de début et de fin. Ces dates sont inclusives. Si la date de fin est un vendredi, le planning est effacé jusqu'à la fin de la journée du vendredi.
- **7.** Sélectionnez les heures de début et de fin pour l'effacement du planning dans le menu déroulant **Heure de début** et **Heure de fin**.
- **8.** Cliquez sur **Effacer les rendez-vous**. Le système efface le planning des rendezvous pour la date ou les dates sélectionnée(s).

### Réduction du nombre de rendez-vous disponibles d'un site

Si un membre du personnel est absent, par exemple en raison d'un arrêt maladie ou d'un congé, vous pouvez réduire le nombre de créneaux de rendez-vous simultanés. Vous pouvez réduire la capacité pendant un jour sans avoir à mettre à jour le planning quotidien standard utilisé par le site.

Cette tâche doit être effectuée par un administrateur système ou de site.

Pour réduire le nombre de rendez-vous disponibles, procédez comme suit :

- **1.** Sélectionnez les **sites** dans l'onglet Accueil.
- **2.** Dans la liste des sites, cliquez sur le nom du site pour lequel enlever des créneaux de rendez-vous du planning.

### **Conseil :**

Pour trouver plus facilement le site, servez-vous des filtres sur la gauche et de la zone de recherche au-dessus de la liste des sites.

- **3.** Sélectionnez **Effacer le planning ou réduire la capacité**.
- **4.** Dans la boîte de dialogue Options supplémentaires du planning, sélectionnez **Réduire le nombre de rendez-vous simultanés**.
- **5.** Sélectionnez l'icône représentant un calendrier pour choisir la date concernée par la réduction de la capacité.
- **6.** Sélectionnez **Réduire la capacité**. Le système réduit la capacité du planning pour la date sélectionnée.

### Visualisation des statistiques de rendez-vous pour un site

Les administrateurs peuvent vérifier le statut des rendez-vous d'un site en accédant au tableau de bord. Ce dernier inclut des statistiques sur le pourcentage de patients enregistrés pour leur rendez-vous, de rendez-vous terminés (traités) et de patients

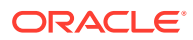

arrivés en retard à leur rendez-vous. Vous pouvez également visualiser les statistiques des rendez-vous passés ou à venir.

Par défaut, le tableau de bord affiche le statut des rendez-vous du jour. Vous avez toutefois la possibilité de sélectionner une autre date en cliquant sur l'icône représentant un calendrier.

## **Remarque :** Pour accéder aux détails d'un site sur le tableau de bord, vous devez vous connecter en tant qu'administrateur Oracle Health Immunization Management ou administrateur du site.

Afin de visualiser les statistiques de rendez-vous pour un site, procédez comme suit :

- **1.** Sélectionnez **Sites** dans l'onglet Accueil. Cette action permet d'ouvrir l'onglet Sites.
- **2.** Sélectionnez le site à visualiser dans la liste afin d'ouvrir les détails de son planning.

### **Remarque :**

Si besoin, utilisez les options de filtre du panneau de gauche ou entrez le nom ou l'adresse du site dans le champ de recherche en haut de la liste pour rechercher le site que vous voulez visualiser.

- **3.** Dans le panneau Aujourd'hui sur la gauche, sélectionnez **Voir le tableau de bord**. Cette action permet d'ouvrir la page Tableau de bord du site.
- **4.** Laissez la date du jour ou sélectionnez-en une autre (ou une autre année) en cliquant sur l'icône représentant un calendrier. Vous pouvez choisir une année ou un mois antérieur ou postérieur à la date sélectionnée.
- **5.** Dans le premier panneau, les détails suivants sont affichés sur la gauche :
	- **Capacité :** nombre maximal de rendez-vous disponibles ce jour.
	- **Enregistré :** nombre de patients enregistrés par rapport au nombre de patients ayant pris un rendez-vous. Par exemple, si 30 patients avaient pris rendez-vous ce jour mais qu'un seul a été enregistré, vous verrez 1/30.
	- **Traité :** nombre de patients traités (rendez-vous terminés) par rapport au nombre de patients qui ont pris rendez-vous ce jour.
	- **A venir :** nombre de rendez-vous à venir pris pour ce jour.
	- **Dans la file d'attente :** nombre de patients enregistrés qui attendent de passer pour leur rendez-vous.
	- **En retard :** nombre de patients en retard à leur rendez-vous ce jour.
	- **N'est pas venu(e) :** nombre de patients qui ne se sont pas présentés à leur rendezvous.

Vous pouvez également voir le pourcentage de patients enregistrés, traités ou en retard du jour dans trois graphiques en anneau qui sont affichés au-dessus d'un graphique des minutes de la journée. Utilisez le curseur pour déplacer la barre sur le graphique et voir les pourcentages changer dans les anneaux en fonction de l'heure sélectionnée.

**6.** Faites défiler la page vers le bas pour voir les panneaux comportant les détails des rendez-vous passés et à venir.

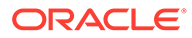

Par exemple, pour Rendez-vous à venir, vous pouvez voir les détails de l'heure et du jour du rendez-vous à venir, le nom du patient, le numéro de confirmation, la date de prise de rendez-vous, la date d'enregistrement et le statut en cours (par exemple, En retard, Enregistré, etc.). Pour le panneau Rendez-vous passés, vous pouvez voir les détails de l'heure et du jour du rendez-vous passé, le nom du patient, le numéro de confirmation et la date d'enregistrement du patient.

**7.** En haut de la page, sélectionnez le nom du site pour revenir à la page de son planning.

## Masquage ou affichage des sites pour la prise de rendezvous

Si vous avez besoin de limiter le nombre de rendez-vous disponibles pour les patients sur un site, vous pouvez masquer ce site pour les utilisateurs du portail des patients lorsque vous créez ou modifiez un site. Les administrateurs et les agents d'accueil voient encore le site, mais les utilisateurs du portail des patients n'y ont pas accès pour prendre un rendez-vous.

Cette tâche doit être effectuée par un administrateur système ou de site.

Pour réduire le nombre de rendez-vous disponibles, procédez comme suit :

- **1.** Sélectionnez les **sites** dans l'onglet Accueil.
- **2.** Effectuez l'une des étapes suivantes :
	- Pour ajouter un site, sélectionnez **Ajouter un site** en haut à droite de l'onglet. Cette action permet d'ouvrir la page Ajouter un site. (Le coin supérieur gauche des champs requis apparaît en rouge.)
	- Pour modifier un site, sélectionnez son nom dans les listes de sites (triées par ordre alphabétique). Cette action permet d'ouvrir le planning pour le site. (Si nécessaire, vous pouvez rechercher le site en saisissant son nom ou son adresse dans le champ **Rechercher**.) Ensuite, sélectionnez **Modifier un site** en haut à droite de la page pour ouvrir la page de détails des sites.
- **3.** Pour l'option **Visible par le client**, effectuez l'une des actions suivantes :
	- Sélectionnez **Oui** pour rendre le site visible pour les utilisateurs du portail des patients. Une fois le site visible, les patients peuvent prendre rendez-vous. L'onglet Sites ajoute également le libellé "Visible par le client" au site pour que les administrateurs et membres du personnel voient que ce site est visible par les patients.
	- Sélectionnez **Non** afin de masquer le site pour les patients. Si vous masquez le site, les utilisateurs du portail des patients ne voient pas le site lors de la prise de rendez-vous.
- **4.** Apportez toutes les modifications nécessaires.
- **5.** Effectuez l'une des étapes suivantes :
	- Si vous avez ajouté un site, sélectionnez **Ajouter un site**. Le message "Site ajouté" est affiché dans la bannière. L'onglet Site affiche désormais des détails sur le site que vous venez d'ajouter avec le calendrier en cours.
	- Si vous avez apporté des modifications à un site, sélectionnez **Appliquer les modifications** pour revenir à la page du planning du site.

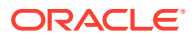

### <span id="page-51-0"></span>Gestion des détails de stock

Les administrateurs peuvent ajouter des détails concernant le fabricant, le produit et le numéro de lot avant l'arrivée des patients pour leur rendez-vous. Ainsi, les détails du vaccin qui seront enregistrés par les professionnels de santé seront exacts. Par exemple, une fois ces détails configurés, les professionnels de santé verront les champs Numéro de lot, Date d'expiration du lot et Dose (mL) être automatiquement renseignés.

Cette tâche doit être effectuée par un administrateur système ou de site.

Pour configurer les détails du stock, procédez comme suit :

- **1.** Sélectionnez **Administration** dans l'onglet Accueil.
- **2.** Sélectionnez **Gestion des stocks** pour ouvrir la page correspondante. Dans le panneau de gauche figurent les fabricants actuels, les catégories de produit, les maladies initiales, ainsi que le statut actif ou inactif (s'ils ont été saisis). Vous pouvez cocher les cases pour rechercher les informations que vous voulez consulter.

#### **Remarque :**

Vous pouvez également sélectionner **Voir les fabricants** sur la droite pour voir la liste actuelle dans le système. A cet emplacement, vous pouvez sélectionner **Voir les produits** pour voir les produits actuels.

**3.** Pour ajouter un fabricant, sélectionnez **Ajouter un fabricant** pour ouvrir la page Fabricant. Entrez le nom dans le champ **Nom du fabricant**. Ensuite, entrez le code MVX dans le champ **Code MVX** et sélectionnez **Créer**. Le système revient à la page Gestion des stocks et vous voyez le message "Fabricant traité" affiché en haut de l'onglet.

### **Remarque :**

Pour ajouter le produit et le numéro de lot, reportez-vous aux étapes suivantes. Sinon, terminez la procédure.

- **4.** Pour ajouter un produit, sélectionnez **Ajouter un produit** pour ouvrir la page Détails du produit. Entrez au moins les informations requises dans les champs Détails du produit, Posologie et Couverture de maladie. Par exemple, vous pouvez sélectionner la voie d'administration à utiliser pour le produit dans le menu déroulant **Voie d'administration**. Ainsi, la voie d'administration recommandée est affichée lorsque les professionnels de santé procèdent à l'administration du produit. Sélectionnez **Créer**. Le système revient à la page Gestion des stocks et vous voyez le message "Produit traité" affiché en haut de l'onglet. Pour ajouter le numéro de lot, reportez-vous à l'étape suivante. Sinon, terminez la procédure.
- **5.** Pour ajouter le numéro de lot, sélectionnez **Ajouter un numéro de lot** pour ouvrir la page Ajouter les détails du lot. Entrez le nom dans le champ Nom du produit. Tous les champs restants sont remplis (si vous avez choisi un fabricant ou produit existant). Entrez le numéro de lot (15 caractères alphanumériques au maximum), utilisez l'icône représentant un calendrier pour choisir la date d'expiration et sélectionnez **Ajouter un lot**. Le message "Lot ajouté" est affiché en haut de la page.

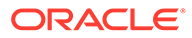

### **Remarque :**

Le système vérifie les numéros de lot valides. Vous devez saisir un numéro valide. Sinon, vous ne pouvez pas enregistrer les détails des stocks.

- **6.** Si vous devez ajouter un autre numéro de lot pour un autre produit, sélectionnez de nouveau **Ajouter un lot** et répétez l'étape 5. Sinon, sélectionnez **Suivant**. Vous pouvez voir les détails du lot, ainsi que toutes les informations relatives au fabricant et au produit. Sélectionnez **Actif** pour activer le produit.
- **7.** Sélectionnez **Terminé**.

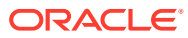

# Partie II Tâches d'accueil

Les tâches d'accueil comprennent la création de rendez-vous sur site et l'accueil des patients qui ont déjà pris rendez-vous lorsqu'ils arrivent.

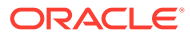

# 5 Gestion des rendez-vous

Les administrateurs et les agents d'accueil peuvent afficher l'ensemble des rendez-vous, créer un rendez-vous pris sur site et annuler un rendez-vous. Tous les utilisateurs Oracle Health Immunization Management peuvent modifier les détails d'un patient.

### Informations sur le patient

Lorsqu'un patient s'inscrit lui-même dans Oracle Health Immunization Management ou lors d'une consultation sans rendez-vous, il fournit des informations personnelles de base telles que son nom, l'adresse de son domicile et son adresse électronique. Il peut également donner des détails sur sa langue, son sexe de naissance et son origine raciale. De plus, vous pouvez choisir de collecter les informations démographiques des patients pour des raisons de santé publique.

Par exemple, tous les patients doivent indiquer les informations suivantes :

- Prénom
- Nom
- Informations de contact (adresse électronique, SMS [numéro pour l'envoi de SMS] ou aucun contact)
- Adresse de résidence/du domicile

S'ils le souhaitent, ils peuvent donner les informations supplémentaires suivantes :

- Deuxième prénom
- **Langue**
- Fuseau horaire

Les organisations peuvent choisir de rendre obligatoires ou facultatifs les champs suivants :

- Sexe biologique
- Sexe
- Origine raciale
- Origine ethnique

## Affichage du planning des rendez-vous

Les administrateurs, les agents d'accueil et les professionnels de santé peuvent consulter le planning des rendez-vous pour le jour-même ou les jours à venir.

Pour afficher le planning des rendez-vous, procédez comme suit :

- **1.** Sélectionnez l'onglet **Planning** dans la bannière.
- **2.** Effectuez l'une des tâches suivantes :

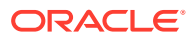

- Dans la section des rendez-vous du jour, passez en revue la liste des rendezvous de la journée.
- Dans la section Traité(s) aujourd'hui, passez en revue la liste des patients qui ont eu leur rendez-vous aujourd'hui.
- Dans la section Rendez-vous à venir, passez en revue la liste des rendezvous à venir pour votre site.
- **3.** Lorsque vous avez terminé, sélectionnez l'onglet **Accueil** pour ouvrir la page d'accueil.

### Accueil d'un patient

Lorsqu'un patient se présente à son rendez-vous, un agent d'accueil (ou un professionnel de santé) vérifie son identité en lui demandant de présenter le message de confirmation de rendez-vous. Les patients peuvent présenter le message de confirmation qu'ils ont reçu dans leur application de messagerie sur leur smartphone ou sa version papier comprenant les détails du rendez-vous.

Si le patient n'a pas de rendez-vous, considérez qu'il n'est pas encore inscrit. Si les patients ne sont pas encore inscrits, vous devez les inscrire. Pour plus d'informations, reportez-vous à [Prise de rendez-vous sur site.](#page-57-0)

Pour enregistrer un patient, procédez comme suit :

**1.** Sélectionnez **Enregistrer un rendez-vous** dans l'onglet Accueil.

### **Remarque :**

Si le système vous propose plusieurs sites, sélectionnez le site auprès duquel enregistrer le patient en sélectionnant le nom du site actuel en haut de l'écran. La liste des sites disponibles est affichée. Sélectionnez le site à utiliser pour l'enregistrement et choisissez **Définir un site**.

- **2.** Demandez au patient de vous montrer le message de confirmation qu'il a reçu. Il peut vous présenter le courriel de confirmation qu'il a reçu sur son smartphone ou la version papier du message de confirmation. Après avoir vérifié le message de confirmation, effectuez l'une des actions suivantes :
	- Entrez le code figurant dans le courriel de confirmation et sélectionnez **Rechercher un rendez-vous**.
	- Sélectionnez **Scanner le code**. Ensuite, choisissez l'appareil photo à utiliser et sélectionnez **Autoriser** pour autoriser l'accès à l'appareil photo. Scannez le code QR qui figure dans le message du patient.
- **3.** Sélectionnez **Terminer l'enregistrement** pour enregistrer le patient et l'ajouter à la file d'attente.

### **Remarque :**

Sélectionnez **Enregistrer une autre personne** pour enregistrer le patient suivant.

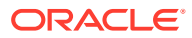

Lorsqu''ils sont prêts pour la vaccination ou le test, les professionnels de santé appellent les patients dans la file d'attente les uns après les autres. Pour plus de détails, reportez-vous à [Traitement d'un rendez-vous.](#page-61-0)

### Modification des détails d'un patient lors de l'enregistrement

Lorsqu'un patient se présente à son rendez-vous, l'agent d'accueil, le professionnel de santé ou l'agent de centre d'assistance peut avoir besoin de modifier certains détails le concernant. Par exemple, vous avez peut-être besoin de mettre à jour une adresse électronique ou de corriger l'orthographe du nom d'un patient avant qu'il soit officiellement enregistré.

### **Remarque :**

Vous pouvez uniquement modifier les détails des patients dans les sites qui vous sont affectés.

Pour modifier les détails d'un patient, procédez comme suit :

- **1.** Si le système vous propose plusieurs sites, sélectionnez le site auprès duquel enregistrer le patient en sélectionnant le nom du site actuel en haut de l'écran. La liste des sites disponibles est affichée. Sélectionnez le site à utiliser pour l'enregistrement et choisissez **Définir un site**.
- **2.** Sélectionnez **Enregistrer un rendez-vous** dans l'onglet Accueil.
- **3.** Demandez au patient de vous montrer le message de confirmation qu'il a reçu. Il peut vous présenter le courriel de confirmation qu'il a reçu sur son smartphone ou la version papier du message de confirmation. Après avoir vérifié le message de confirmation, effectuez l'une des actions suivantes :
	- Entrez le code figurant dans le message de confirmation et sélectionnez **Rechercher un rendez-vous**.
	- Sélectionnez **Scanner le code**. Ensuite, choisissez l'appareil photo à utiliser et sélectionnez **Autoriser** pour autoriser l'accès à l'appareil photo. Scannez le code QR qui figure dans le message du patient.
- **4.** Sélectionnez **Voir tous les rendez-vous** au bas de la page. Cette action permet d'ouvrir les détails du patient ainsi que les détails des rendez-vous à venir ou passés.
- **5.** Sélectionnez **Modifier** sur le côté droit de la section Détails du patient.
- **6.** Modifiez les champs nécessaires. Par exemple, vous pouvez modifier le nom, la date de naissance, le type d'assurance, le numéro d'assurance, le sexe biologique, le sexe, l'origine raciale, l'origine ethnique, le groupe, la méthode de contact et l'adresse. (Oracle Health Immunization Management vérifie le format des numéros d'assurance australiens Medicare. En revanche, il ne vérifie pas si le numéro appartient à un patient spécifique.)
- **7.** Sélectionnez **Appliquer les modifications** pour mettre à jour les détails du patient.
- **8.** Pour continuer l'enregistrement du patient, sélectionnez le rendez-vous dans la section Rendez-vous à venir, puis sélectionnez **Terminer l'enregistrement**.

Lorsqu''ils sont prêts pour la vaccination ou le test, les professionnels de santé appellent les patients dans la file d'attente les uns après les autres. Pour plus de détails, reportez-vous à [Traitement d'un rendez-vous.](#page-61-0)

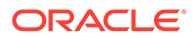

### <span id="page-57-0"></span>Prise de rendez-vous sur site

Si un patient se présente afin de prendre un rendez-vous sur site, un administrateur ou un agent d'accueil peut l'inscrire et programmer un rendez-vous pour le jour-même (en fonction des disponibilités).

### **Attention :**

Afin de vous assurer que les patients donnent leur consentement pour les actes, passez en revue les informations saisies lors de l'inscription à l'oral avec chaque patient et confirmez le motif du rendez-vous. Par exemple, avant de programmer un rendez-vous, confirmez le nom du patient, sa date de naissance et le type de rendez-vous (vaccination ou test). Si les informations sont disponibles, donnez aux patients (ou aux soignants) un document écrit concernant les produits qui peuvent leur être administrés.

Pour créer un rendez-vous pris sur site (patients nouveaux ou existants), procédez comme suit :

- **1.** Sur la page d'accueil, sélectionnez **Ajouter un rendez-vous pris sur site**.
- **2.** Sélectionnez le type de rendez-vous à programmer. (Si vous essayez de programmer un type de rendez-vous qui a déjà eu lieu [par exemple, la première dose du vaccin], une invite vous indique que le patient s'est déjà rendu à ce rendez-vous.)
- **3.** Effectuez l'une des étapes suivantes :
	- Sélectionnez **Maintenant** pour prendre le rendez-vous tout de suite.
	- Sélectionnez **Programmé(s)** pour afficher la liste des horaires disponibles dans la journée. Sélectionnez une heure d'ouverture dans la liste.
- **4.** Effectuez l'une des étapes suivantes :
	- Si vous devez inscrire le patient, sélectionnez **Ajouter un nouveau patient** (si ce n'est pas déjà fait) et remplissez les champs appropriés (par exemple, nom du patient, méthode de contact, adresse électronique, date de naissance, ID d'assurance et sexe de naissance). Oracle Health Immunization Management vérifie le format des numéros d'assurance australiens Medicare. En revanche, il ne vérifie pas si le numéro appartient à un patient spécifique.
	- Si le patient est déjà inscrit, choisissez **Sélectionner un patient existant**. Ensuite, choisissez **Sélectionner un patient** pour sélectionner le patient dans la liste des patients inscrits. Vous pouvez rechercher un patient en entrant son nom, sa date de naissance ou un identificateur unique (affecté en scannant un code QR). Si vous ne sélectionnez pas le bon patient, choisissez **Changer de patient** pour en sélectionner un autre.

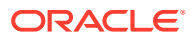

### **Remarque :**

Lors de l'ajout d'un nouveau patient ou d'un patient existant, le numéro d'identification unique du patient est affiché. Pour les patients qui ne fournissent pas de numéro de téléphone portable ou d'adresse électronique, vous pouvez leur communiquer leur identificateur unique. Ils pourront utiliser ce numéro pour prendre d'autres rendez-vous à l'avenir. (Pour modifier les détails d'un patient existant, sélectionnez **Modifier le patient** dans la section Détails du patient. Apportez les modifications nécessaires aux champs de la page Modifier le patient et sélectionnez **Mettre à jour le patient**.)

- **5.** Pour consulter les détails des actes passés d'un patient existant, faites défiler l'écran jusqu'à Actes précédents pour le type de rendez-vous sélectionné. Si le système a reçu ces détails de la part d'un système externe (par exemple, l'AIR [Australian Immunisation Register, registre australien des vaccinations] pour un patient australien), le libellé Externe - Envoyé par l'AIR est indiqué en tant que source, et vous ne pouvez pas modifier le contenu. Vous pouvez également voir des détails sur le produit, tels que "Fabricant différent pour les doses". Sélectionnez **Voir les détails** pour ouvrir la boîte de dialogue Voir les détails de l'acte. Elle inclut les onglets **Résultat** (fournissant des détails concernant le statut et des remarques), **Produit** (fournissant des détails concernant le produit, le fabricant, la maladie, la posologie, le numéro de lot et la date d'expiration) et **Administration** (fournissant des détails concernant la date et la voie d'administration). Sélectionnez **Fermer** lorsque vous avez terminé.
- **6.** Afin de vous assurer que le patient donne son consentement pour les actes, passez en revue les informations saisies lors de l'inscription à l'oral avec lui et confirmez le motif du rendez-vous. Par exemple, confirmez le nom du patient, sa date de naissance et le type de rendez-vous (vaccination ou test). Si les informations sont disponibles, remettez au patient (ou au soignant) un document écrit concernant le produit qui lui sera administré pendant le rendez-vous.

### **Remarque :**

Laissez au patient le temps de lire attentivement les informations et répondez à ses questions.

- **7.** Invitez le patient à passer en revue la section Utilisation et divulgation des informations et à confirmer qu'il comprend comment sont utilisées les informations recueillies dans ce système. (Vous pouvez également communiquer de la documentation relative à ces informations.) Lorsque vous êtes prêt(e), sélectionnez **Je confirme avoir lu la section relative à l'utilisation et à la divulgation des informations ci-dessus.**
- **8.** Dans le champ **Consentement donné par**, sélectionnez **Patient** ou **Parent/Tuteur** selon la personne qui a donné son consentement à l'oral.
- **9.** Sélectionnez **Enregistrer** pour inscrire le patient, créer son rendez-vous et l'ajouter à la file d'attente de patients.

Pour afficher la liste des patients dans la file d'attente, faites défiler la page vers le bas et sélectionnez **Voir la file d'attente de patients**.

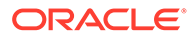

### Annulation d'un rendez-vous

Si les patients ne peuvent pas se rendre à leur rendez-vous, ils peuvent l'annuler en utilisant le message reçu lors de la prise de rendez-vous. Sinon, un agent d'accueil ou un administrateur peut le faire pour eux.

Pour annuler un rendez-vous, procédez comme suit :

- **1.** Sélectionnez l'onglet **Planning** dans la bannière.
- **2.** Dans la section des rendez-vous du jour, recherchez le nom du patient pour lequel vous devez annuler le rendez-vous. Sélectionnez **Enregistrer** à droite de son nom.
- **3.** Allez au bas de la page et sélectionnez **Annuler le rendez-vous**.
- **4.** Vérifiez les détails sur la page et choisissez un motif d'annulation.
- **5.** Sélectionnez **Annuler le rendez-vous** pour annuler le rendez-vous.

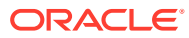

# Partie III Tâches de professionnel de santé

Les tâches de professionnel de santé comprennent l'appel des patients depuis la file d'attente, la vaccination ou le test des patients, et le traitement de leur dossier.

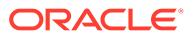

## <span id="page-61-0"></span>6

## Déroulement du rendez-vous d'un patient inscrit

Lorsqu'un professionnel de santé est prêt à recevoir un patient, il vérifie la file d'attente des patients, appelle le patient, le vaccine ou le teste, puis saisit les données requises pour traiter le rendez-vous.

### Affichage de la file d'attente de patients

La file d'attente compte tous les patients qui se sont enregistrés auprès d'un agent. Lorsqu'ils sont prêts, les professionnels de santé appellent les patients pour les vacciner ou les tester.

Pour voir la liste des patients enregistrés, procédez comme suit :

- **1.** Selon votre rôle, effectuez l'une des actions suivantes :
	- Si vous êtes connecté en tant que professionnel de santé, sélectionnez l'onglet **File d'attente de patients** dans la bannière ou **Voir la file d'attente de patients** dans l'onglet Accueil.
	- Si vous êtes connecté en tant qu'administrateur, sélectionnez l'onglet **Sites** dans la bannière. Sélectionnez un site, choisissez l'option **Accueillir et enregistrer le patient**, puis sélectionnez l'onglet **File d'attente de patients** ou **Voir la file d'attente de patients** dans l'onglet Accueil.
- **2.** Sélectionnez **Actualiser maintenant** pour vous assurer que vous voyez la file d'attente la plus à jour.
- **3.** Si nécessaire, entrez le nom du patient ou son code de confirmation dans le champ de recherche pour le trouver dans la liste.

Pour plus d'informations sur le déroulement d'un rendez-vous, reportez-vous à Traitement d'un rendez-vous.

### Traitement d'un rendez-vous

Le traitement d'un rendez-vous par un professionnel de santé consiste à vacciner ou tester un patient, puis à enregistrer les détails du rendez-vous. Un administrateur Oracle Health Immunization Management ou un professionnel de santé peut enregistrer les détails, mais seul le professionnel de santé peut vacciner ou tester le patient.

Lors du traitement d'un rendez-vous, le professionnel de santé peut voir les détails de vaccin issus de précédents rendez-vous, notamment les détails concernant les vaccins à faire.

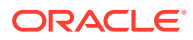

#### **Remarque :**

Si Oracle Health Immunization Management reçoit les antécédents de vaccination du patient à partir d'un système externe (par exemple, l'AIR [Australian Immunisation Register, registre australien des vaccinations] pour un patient australien), vous (en tant que professionnel de santé) pouvez voir un message contenant des détails trouvés par le système. Par exemple, vous voyez un message de mises à jour d'AIR susceptible de contenir des détails concernant les vaccins à faire. Pour plus d'informations sur le vaccin, vous pouvez sélectionner un lien permettant de consulter les détails concernant le vaccin à faire (par exemple, la maladie, la posologie et la date d'échéance). Vous pouvez aussi voir un message indiquant que le patient est à jour dans ses vaccins ou que les données du patient sont introuvables dans l'AIR. Le message de mises à jour d'AIR contient également des détails sur la date de la dernière mise à jour. Par exemple, vous pouvez voir un message de mise à jour indiquant la durée depuis la dernière mise à jour (en minutes, heures, semaines, mois ou années).

Pour traiter un rendez-vous, procédez comme suit :

**1.** Sélectionnez l'onglet **File d'attente de patients** dans la bannière.

Si plusieurs professionnels de santé travaillent sur votre site, sélectionnez **Actualiser maintenant** pour vous assurer que vous n'appelez pas un patient qui a déjà été vu par un autre professionnel.

- **2.** Sélectionnez **Appeler le patient** pour la première personne de la file d'attente et allez chercher le patient en salle d'attente.
- **3.** Dans la boîte de dialogue Appeler le patient, vérifiez le nom du patient et sélectionnez **Appeler le patient**.
- **4.** Vérifiez le nom du patient et le motif du rendez-vous.
- **5.** Si vous voyez des détails supplémentaires sur le patient, vous pouvez effectuer une ou plusieurs des actions indiquées ci-dessous :
	- Si le patient doit faire un vaccin, une boîte de dialogue Vaccins à faire s'ouvre automatiquement. Elle indique le nom du patient, sa date de naissance, son adresse, ainsi qu'une liste qui indique le nom de la maladie, la dose de vaccin et la date d'échéance. Notez les vaccins à faire pour en discuter avec le patient et sélectionnez **Fermer** lorsque vous avez terminé.
	- Si la section des antécédents médicaux précédents comporte plusieurs éléments, sélectionnez le signe plus (+) pour développer la liste et voir les détails des remarques passées concernant le patient.
	- Si la section Actes précédents comporte plusieurs éléments, développez-la ou sélectionnez **Voir tous les actes précédents**. Vous pouvez voir le nom du vaccin, la dose, le fabricant, la date donnée et le statut (par exemple, Administré). Pour plus d'informations sur le vaccin, sélectionnez **Voir les détails** pour ouvrir la boîte de dialogue Détails de l'acte, qui comporte les onglets Résultat, Produit et Administration. Sélectionnez les onglets comprenant les détails à vérifier. Si disponible, vous pouvez sélectionner **Modifier** et apporter les modifications nécessaires. Par exemple, l'onglet Résultat peut présenter des détails sur le résultat de l'acte et des remarques. L'onglet Produit affiche les détails sur le type de produit, le fabricant, le nom du produit, la maladie, la posologie, le numéro de lot et l'expiration du lot.

L'onglet Administration affiche des détails sur la voie et la date d'administration. Si vous apportez des modifications, sélectionnez **Enregistrer l'acte** lorsque vous avez terminé.

### **Remarque :**

Si le système a reçu ces détails de la part d'un système externe (par exemple, l'AIR), le libellé Externe - Envoyé par l'AIR est indiqué en tant que source, et vous ne pouvez pas modifier le contenu. Vous pouvez également voir des détails sur le produit, tels que "Fabricant différent pour les doses".

- Si la section Questionnaires comporte plusieurs éléments, développez-la pour voir les détails des questionnaires soumis par le patient.
- **6.** Cochez la case **Consentement de traitement** après que le patient ou son tuteur a donné son accord pour la vaccination ou le test.
- **7.** Sélectionnez **Suivant**.
- **8.** Dans le champ **Consentement donné par**, sélectionnez **Patient** ou **Tuteur** dans le menu déroulant.
- **9.** Demandez au patient ou au tuteur de confirmer qu'aucune des pathologies mentionnées sur le formulaire de consentement ne s'applique à la personne concernée par l'acte. Demandez-lui également de confirmer que le patient ou le tuteur a reçu des informations sur le vaccin ou le test, et que le patient accepte de recevoir l'intégralité du traitement (en cas de doses multiples). Cochez la case appropriée en fonction de la personne qui donne son consentement (patient ou tuteur), ou choisissez **Sélectionner tout** après avoir obtenu le consentement.
- **10.** Sélectionnez **Suivant** pour traiter le rendez-vous.
- **11.** En tant que professionnel de santé, vaccinez ou testez le patient.
- **12.** Remplissez les champs affichés pour enregistrer l'acte. (Les champs peuvent varier en fonction de la configuration système.) Si vous vaccinez un patient, vous pouvez voir par exemple des champs semblables aux suivants :
	- **Résultat de l'acte** (requis) : sélectionnez **Administré** (indiquez les détails sur la vaccination ou le test réalisé), **Administré avec perte de produit** (indiquez pourquoi une partie du vaccin n'a pas été utilisée), **Informations données par le patient** (indiquez tous les actes associés effectués avant le rendez-vous), **Administration impossible**. (Si vous sélectionnez **Administration impossible**, indiquez pourquoi le patient n'a pas été vacciné ou testé.)

#### **Remarque :**

Pour enregistrer le premier acte en indiquant que vous avez demandé un certificat de vaccination antérieure avant de vacciner à nouveau le patient, sélectionnez **Preuve de vaccination antérieure** et passez à l'étape 13 pour ajouter un autre acte.

• **Administré par :** si vous êtes connecté en tant qu'administrateur (système ou de site), sélectionnez dans le menu déroulant **Administré par** le nom et la profession de la personne qui vaccine le patient, si cette information n'est pas déjà renseignée.

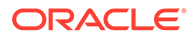

(Les utilisateurs connectés en tant que professionnels de santé ne voient pas ce champ.)

- **Remarques :** ajoutez vos remarques concernant le patient ou le rendez-vous. Si vous avez choisi **Administration impossible** comme résultat, vous devez indiquer pourquoi dans les remarques. Ensuite, passez à l'étape 13.
- **Type d'acte :** sélectionnez **Vaccin** ou **Test**, si l'information n'est pas encore renseignée.
- **Nom du fabricant :** sélectionnez le nom du fabricant du produit et la maladie pour laquelle le produit est indiqué. Ce choix entraîne le remplissage automatique des champs **Nom du produit** et **Nom de la maladie**.

#### **Remarque :**

Si l'administrateur a précédemment ajouté des détails concernant le fabricant, le produit et le numéro de lot, les champs **Code MVX du fabricant**, **Nom du produit**, **Nom de la maladie**, **Numéro de lot**, **Date d'expiration du lot** et **Dose (mL)** sont automatiquement renseignés. Sinon, vous devez ajouter ces détails manuellement. Pour plus de détails sur le renseignement automatique de ces détails, reportez-vous à [Gestion des détails de stock.](#page-51-0)

- **Numéro de lot** (requis) : entrez le numéro de lot du vaccin s'il n'est pas déjà renseigné.
- **Date d'expiration du lot** (requis) : sélectionnez l'icône représentant un calendrier pour choisir le jour, le mois et l'année d'expiration du vaccin si cette information n'est pas déjà renseignée. Servez-vous des flèches vers la gauche et vers la droite en haut du calendrier pour naviguer d'un mois à l'autre et d'une année à l'autre.
- **Numéro de la dose :** sélectionnez **Dose 1**, **Dose 2** ou **Dose 3**.
- **Dose** (requis) : entrez la dose en millilitres (mL) si elle n'est pas déjà renseignée.
- **Date de reconstitution :** sélectionnez l'icône représentant un calendrier pour choisir le jour, le mois et l'année de reconstitution du vaccin.
- **Voie d'administration :** sélectionnez la méthode utilisée pour la vaccination ou le test. Vous pouvez sélectionner **Voie intramusculaire**, **Voie intranasale**, **Voie sous-cutanée**, **Voie orale** ou **Voie intradermique**.
- **Site d'injection** (requis, uniquement pour Voie intramusculaire, Voie souscutanée ou Voie intradermique) : sélectionnez le côté (droit ou gauche) choisi pour administrer le vaccin au patient.
- **Modifier la date et l'heure d'administration :** cochez la case pour confirmer votre souhait de modifier la date et l'heure de la vaccination ou du test du patient. Sinon, le système utilise par défaut la date et l'heure actuelles.
- **Date et heure d'administration :** ce champ est visible si vous avez coché la case **Modifier la date et l'heure d'administration**. Sélectionnez l'icône représentant un calendrier pour indiquer le jour, le mois et l'année de la vaccination ou du test du patient. Sous le calendrier, choisissez l'heure et les minutes de réalisation de l'acte dans les menus déroulants. Ensuite, sélectionnez **Matin** ou **Après-midi**. (Pour entrer la date et l'heure actuelles,

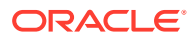

cliquez sur **Aujourd'hui** au lieu de sélectionner une date et une heure.) Sélectionnez **Fermer** lorsque vous avez terminé.

- <span id="page-65-0"></span>• **Fiche d'information sur la vaccination fournie :** cochez cette case pour confirmer que vous avez donné au patient une fiche contenant des informations sur le vaccin ou le test. Elle peut comporter des détails sur la composition du vaccin et, le cas échéant, les effets secondaires possibles à surveiller.
- **13.** Sélectionnez **Ajouter un acte** pour vérifier les détails de l'acte enregistré pour le patient.
- **14.** Si besoin, enregistrez tout acte supplémentaire en sélectionnant **Ajouter un autre acte**, et répétez les étapes 11 et 12 pour cet acte.
- **15.** Sélectionnez **Suivant** lorsque vous avez terminé.
- **16.** Vérifiez les informations que vous avez enregistrées pour les actes.
- **17.** Sélectionnez **Traiter le patient** pour terminer le rendez-vous.

### **Remarque :**

Les patients ou les tuteurs reçoivent un code de vérification aux coordonnées indiquées. Ce code leur permet d'accéder au portail des patients, où ils pourront répondre à un questionnaire concernant le vaccin qu'ils ont reçu une fois leur rendez-vous terminé. Ils peuvent également accéder à leur compte et aux informations de rendez-vous.

Pour afficher la file d'attente ou appeler la prochaine personne de la file, sélectionnez **Appeler un autre patient**.

### Modification des détails de l'acte

Un administrateur Oracle Health Immunization Management ou un professionnel de santé peut modifier les détails enregistrés d'un acte si besoin. Par exemple, vous vous rendez compte que vous avez fait une erreur, et vous voulez modifier le numéro de lot d'un vaccin que vous avez initialement saisi.

#### **Remarque :**

Vous pouvez uniquement modifier les détails des patients qui ont été pris en charge dans les sites qui vous sont affectés. Les détails de certains patients peuvent inclure des détails de vaccin issus d'actes précédents. Tant que les informations ne proviennent pas d'une source externe (par exemple, l'AIR [Australian Immunisation Register, registre australien des vaccinations] pour un patient australien), vous pouvez modifier les détails de l'acte précédent. Si vous voyez un acte précédent dont la source est Externe - Envoyé par l'AIR, vous ne pouvez pas modifier ces détails.

Pour modifier les détails de l'acte, procédez comme suit :

- **1.** Sélectionnez l'onglet **Patient** dans la bannière.
- **2.** Recherchez le patient et sélectionnez son nom dans la liste.

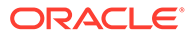

**3.** Pour modifier les détails d'un patient, par exemple, le nom, la date de naissance, le sexe, l'assurance (notamment l'identifiant santé individuel [IHI]), les informations de contact, l'adresse ou des remarques, sélectionnez **Modifier le patient** en haut de la page et apportez les modifications nécessaires.

### **Remarque :**

Si vous devez ajouter ou modifier le numéro d'assurance ou le numéro IHI du patient, sélectionnez **Ajouter** pour ouvrir la boîte de dialogue Ajouter l'assurance/l'identifiant santé individuel (IHI). Pour **Type**, sélectionnez **Medicare** ou **Identifiant santé individuel (IHI)** dans la liste déroulante. Pour **Numéro d'identification**, entrez le numéro Medicare ou le numéro IHI à 16 chiffres. Sélectionnez **Ajouter** pour l'ajouter aux détails du patient. Vous pouvez modifier ces détails à tout moment en sélectionnant **Modifier** dans la ligne de l'assurance/l'identifiant santé individuel (IHI). (Oracle Health Immunization Management vérifie que vous n'avez pas saisi un numéro se terminant par 0 [zéro].)

- **4.** Sélectionnez **Appliquer les modifications** lorsque vous avez terminé de modifier les détails du patient. Le système revient à tous les détails du patient.
- **5.** Faites défiler la page jusqu'à la section Remarques. Si nécessaire, cliquez sur **Ajouter une remarque** pour ouvrir la boîte de dialogue du même nom. Dans le menu déroulant **Catégorie de la remarque**, sélectionnez **Interne** ou **Patient**. Entrez le titre de la remarque, des détails sur celle-ci et sélectionnez **Ajouter une remarque**.
- **6.** Faites défiler la page jusqu'à la section Relations. Si vous avez besoin d'ajouter des détails sur une relation à un patient (par exemple, un parent ou un tuteur), sélectionnez **Ajouter une relation** pour ouvrir la boîte de dialogue du même nom. Entrez le nom, la date de naissance, le sexe, l'assurance (par exemple, l'identifiant santé individuel [IHI]), les informations de contact et l'adresse. Sélectionnez **Suivant**, passez en revue les détails et sélectionnez **Ajouter une relation**.
- **7.** Faites défiler la page jusqu'à la section Rendez-vous à venir. Si nécessaire, sélectionnez l'icône **Actions** (points de suspension) et sélectionnez **Reprogrammer**, **Envoyer la confirmation** ou **Annuler**, selon l'action à effectuer pour le rendez-vous de patient. Pour plus de détails sur la prise de rendez-vous, reportez-vous à [Prise de rendez-vous pour un patient](#page-45-0).
- **8.** Faites défiler la page pour passer en revue les rendez-vous à venir ou les questionnaires.
- **9.** Faites défiler l'écran jusqu'à la section Actes précédents pour consulter la liste des actes réalisés précédemment. Si nécessaire, utilisez le champ de recherche pour rechercher un acte en particulier. Par exemple, sélectionnez le vaccin, la maladie et la plage de dates dans les champs appropriés. Le tableau répertorie le vaccin, la maladie, la dose, le fabricant, la date d'administration et la source. Sélectionnez **Voir les détails** dans la ligne comportant les détails du vaccin à consulter. Cette action ouvre la boîte de dialogue Détails de l'acte, qui comporte les onglets Résultat, Produit et Administration.
- **10.** Si l'acte ne provient pas d'une source externe (aucun libellé Externe), sélectionnez **Modifier** et effectuez toutes les actions suivantes ou l'une d'entre elles :
- Apportez les modifications nécessaires aux champs de l'onglet **Résultat**. Par exemple, vous pouvez voir les champs **Résultat de l'acte** ou **Remarques**. Sélectionnez **Enregistrer l'acte** lorsque vous avez terminé.
- Apportez les modifications nécessaires aux champs de l'onglet **Produit**. Par exemple, vous pouvez voir les champs **Type d'acte**, **Nom du fabricant**, **Code MVX du fabricant**, **Nom du produit**, **Nom de la maladie**, **Numéro de la dose**, **Dose**, **Numéro de lot** (15 caractères alphanumériques au maximum), **Date d'expiration du lot** ou **Date de reconstitution**. Sélectionnez **Enregistrer l'acte** lorsque vous avez terminé.

### **Remarque :**

Le système vérifie les numéros de lot valides. Si vous avez ajouté ou modifié un numéro de lot, celui-ci doit être valide. Sinon, vous ne pouvez pas enregistrer vos modifications.

• Apportez les modifications nécessaires aux champs de l'onglet **Administration**. Par exemple, les champs **Voie d'administration** ou **Date d'administration**. Sélectionnez **Enregistrer l'acte** lorsque vous avez terminé.

### **Remarque :**

Le système envoie automatiquement les informations mises à jour à l'AIR. Par exemple, si vous modifiez le résultat de l'acte (Administré), la date d'administration, le nom de produit ou de la maladie, le code du vaccin, ou le numéro de lot, Oracle Health Immunization Management communique les détails à l'AIR. Cependant, si vous avez rencontré des problèmes de réseau ou si vous avez besoin d'envoyer les modifications manuellement, sélectionnez **Renvoyer à l'AIR**. Un message indiquant la réussite de l'opération est affiché en haut de la page.

**11.** Passez en revue les rendez-vous passés ou annulés.

### Affichage des détails d'un rendez-vous

Les professionnels de santé ou les administrateurs Oracle Health Immunization Management peuvent afficher les détails enregistrés d'un rendez-vous de patient. Par exemple, ils peuvent voir les détails sur le type de vaccin et le résultat de l'acte, ainsi que l'enregistrement d'un rendez-vous annulé ou modifié précédemment et le nom de la personne qui a apporté ces modifications.

Pour afficher les détails du rendez-vous, procédez comme suit :

- **1.** Sélectionnez l'onglet **Patient** dans la bannière.
- **2.** Sélectionnez **Voir les rendez-vous** en haut de l'onglet pour ouvrir la liste des patients qui avaient des rendez-vous programmés précédemment.
- **3.** Recherchez le patient dont vous voulez vérifier les détails de rendez-vous et sélectionnez son nom dans la liste.
- **4.** Faites défiler vers le bas jusqu'à atteindre la section Rendez-vous passés et annulés, puis sélectionnez le rendez-vous à consulter. La boîte de dialogue Détails du rendez-

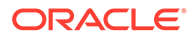

vous s'ouvre et présente des informations sur le rendez-vous. Par exemple, vous voyez des détails sur le site, le type de rendez-vous, la date et l'heure du rendezvous, le statut (Traité, Résultats reçus, Appelé depuis la file d'attente, N'est pas venu(e), Annulé, Reprogrammé), la date et l'heure de création du rendez-vous ainsi que le nom (adresse électronique) de la personne qui l'a créé. Si un utilisateur a apporté des modifications au rendez-vous, la section Modifications de rendez-vous présente le statut, l'adresse électronique de la personne qui a appliqué les modifications, ainsi que la date et l'heure des modifications.

### **Remarque :**

Vous pouvez également visualiser les détails de patient, les relations avec le patient, les questionnaires et les rendez-vous à venir.

- Pour modifier les détails d'un patient, cliquez sur **Modifier le patient** en haut de la page et apportez les modifications nécessaires. Pour plus de détails, reportez-vous à [Modification des détails d'inscription](#page-37-0) [d'un patient](#page-37-0).
- Pour ajouter un tuteur (par exemple, parent, tuteur, parent proche, personne avec procuration) au patient, sélectionnez **Ajouter une relation** et saisissez les détails dans les champs requis.
- Pour consulter les réponses à un questionnaire, sélectionnez le nom du questionnaire.
- Pour modifier les détails de l'acte, sélectionnez le type d'acte et modifiez les champs nécessaires dans chaque onglet. Pour plus de détails, reportez-vous à [Modification des détails de l'acte](#page-65-0).

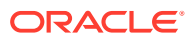

# Partie IV Tâches des patients

Une fois que les patients ont été vaccinés, ils peuvent répondre à des questionnaires (quotidiens, hebdomadaires ou mensuels) pour consigner des informations sur leur état de santé ou signaler tout effet indésirable.

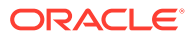

## 7 Inscription pour la prise de rendez-vous

Une fois que vous êtes inscrit(e) auprès du portail des patients d'Oracle Health Immunization Management, vous pouvez prendre vos propres rendez-vous. Vous pouvez également répondre à des questionnaires (si disponibles) après avoir été vacciné(e) pour signaler tout effet indésirable.

### **Remarque :**

Si vous n'avez pas accès à l'option permettant de prendre rendez-vous, il se peut que la fonctionnalité ne soit pas incluse dans votre système. Cela dépend de la façon dont l'administrateur a configuré le système Oracle Health Immunization Management.

## Inscription à l'aide du portail des patients d'Oracle Health Immunization Management

Lors de l'inscription sur le portail des patients, vous devez fournir une adresse électronique ou un numéro de téléphone portable auquel vous avez accès. Pour vérifier les détails de votre compte, vous recevrez un courriel ou un SMS contenant un code. Après avoir vérifié votre compte, vous pouvez prendre vous-même des rendez-vous (et participer à des questionnaires, s'ils sont disponibles).

Pour vous inscrire sur le portail des patients d'Oracle Health Immunization Management, procédez comme suit :

- **1.** Dans un navigateur Web, accédez au site Web d'Oracle Health Immunization Management.
- **2.** Passez en revue les informations qui figurent sur la page et cliquez sur **Continuer**.
- **3.** Remplissez les champs avec les informations appropriées. Par exemple, en fonction de la configuration du système réalisée par l'administrateur, vous pouvez voir les champs suivants :
	- **Prénom** et **Nom de famille** (requis). (Le champ **Deuxième prénom** est facultatif.)
	- **Me contacter par :** sélectionnez **Courriel** pour recevoir des courriels ou **SMS** pour recevoir des SMS.
	- **Adresse électronique** ou **Téléphone portable** : entrez votre adresse électronique ou votre numéro de téléphone portable (en fonction de vos préférences). Si vous entrez un numéro de portable, vous devez d'abord sélectionner le **code pays** dans la liste déroulante.
	- **Oui, j'accepte de recevoir des notifications du système (des frais liés aux messages et aux données peuvent s'appliquer) :** cochez cette case pour recevoir des notifications du portail des patients.

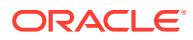

- **Date de naissance :** choisissez dans les menus déroulants le **jour**, le **mois** et l'**année**.
- **Type** et **Numéro d'identification**. Oracle Health Immunization Management vérifie le format des numéros d'identification d'assurance australiens Medicare. En revanche, il ne vérifie pas si le numéro appartient à un patient spécifique.

### **Remarque :**

Si vous ne voyez pas ces champs mais que vous avez besoin de les ajouter, sélectionnez **Ajouter** pour ouvrir une boîte de dialogue Ajouter l'assurance/l'identifiant santé individuel (IHI) avec ces champs. Sélectionnez **Ajouter** lorsque vous avez terminé.

- **Sexe biologique :** sélectionnez **Femme** ou **Homme** dans le menu déroulant.
- **Sexe :** sélectionnez **Femme**, **Homme** ou **Autre** dans le menu déroulant.
- **Origine ethnique :** dans le menu déroulant, sélectionnez votre origine ethnique (par exemple, Afro-américain ou noir).
- **Statut d'autochtone :** (requis si affiché) sélectionnez votre statut d'autochtone dans le menu déroulant.
- **Ligne d'adresse 1**, **Quartier/Banlieue**, **Etat/Territoire**, **Code postal** (requis).
- **Code postal :** entrez le code postal de votre ville ou commune (ou équivalent).
- **4.** Dans la section **Remarques**, entrez les détails des ajustements qui peuvent être requis pour vos rendez-vous.
- **5.** Lisez attentivement la section Utilisation et divulgation des informations et téléchargez toute information supplémentaire si nécessaire. Si vous acceptez les conditions, cochez la case **Je confirme avoir lu la section relative à l'utilisation et à la divulgation des informations ci-dessus**.
- **6.** Sélectionnez **S'inscrire**. Vous recevez un code de vérification de la part du portail des patients à l'adresse électronique ou au numéro de téléphone portable que vous avez indiqué.
- **7.** Entrez le code envoyé par le portail des patients dans les 15 minutes, puis sélectionnez **Vérifier** pour ouvrir la page de bienvenue.

### **Remarque :**

Le code expire après 15 minutes. Si le code a expiré ou si vous avez dépassé la limite des trois tentatives de saisie, sélectionnez **Renvoyer le code**. Si vous continuez à entrer des codes non valides et que le système vous bloque, vous devez attendre environ quatre heures avant de réessayer. (La durée de blocage varie en fonction des paramètres du système.)

**8.** Sélectionnez **Vérifier**.

Une page d'accueil s'ouvre. Elle contient des détails sur votre profil, votre code QR, ainsi que la liste des rendez-vous passés ou à venir (le cas échéant). Pour envoyer

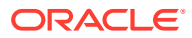
vos détails avec le code QR à votre adresse électronique ou votre téléphone portable, sélectionnez **Me l'envoyer** sous le code. Vous pouvez utiliser ces informations afin de vous identifier lorsque vous vous enregistrez pour un rendez-vous à venir. Pour prendre un rendez-vous sur le portail des patients, reportez-vous à Programmation d'un rendez-vous.

### Programmation d'un rendez-vous

Une fois que vous êtes inscrit(e) auprès d'Oracle Health Immunization Management, vous pouvez programmer votre propre rendez-vous via le portail des patients d'Oracle Health Management System.

#### **Remarque :**

Si vous n'avez pas accès à l'option permettant de prendre rendez-vous, il se peut que la fonctionnalité ne soit pas incluse dans votre système. Cela dépend de la façon dont l'administrateur a configuré le système.

Pour le vaccin contre le COVID-19, vous devez attendre d'avoir reçu une première dose de vaccin avant de prendre rendez-vous pour la deuxième dose.

Pour programmer votre propre rendez-vous, procédez comme suit :

- **1.** Connectez-vous au portail des patients et sélectionnez **Programmer un rendez-vous** dans l'onglet Accueil.
- **2.** Sélectionnez le type de rendez-vous requis. Par exemple, sélectionnez **Première dose du vaccin anti-COVID-19** ou **Seconde dose du vaccin anti-COVID-19**.
- **3.** Dans le champ de recherche **Mots-clés**, entrez tout ou partie du nom, ou l'adresse du site que vous souhaitez choisir pour le rendez-vous. La liste des sites correspondant à votre mot-clé est affichée. Les sites indiquent également la prochaine date d'ouverture disponible. Sélectionnez le site qui vous convient le mieux.
- **4.** Dans le calendrier, laissez la date sélectionnée par défaut ou choisissez une autre date de rendez-vous.
- **5.** Sélectionnez **Matin** ou **Après-midi**, puis choisissez un créneau pour le rendez-vous. Les détails de rendez-vous que vous venez de saisir sont affichés (type de rendez-vous, site, et date et heure).
- **6.** Sélectionnez **Confirmer le rendez-vous**. Le message "Rendez-vous pris" est affiché dans la bannière.

Si vous avez fourni vos coordonnées, vous recevez un courriel ou un SMS qui contient un code de vérification. Ce code vous permet de vérifier l'inscription dans le système. Après avoir entré le code, vous pouvez accéder à des questionnaires, aux détails de votre profil, à un code QR et aux détails du rendez-vous. Il se peut que vous receviez également un courriel que vous pouvez imprimer ou enregistrer pour confirmer votre rendez-vous lorsque vous arrivez sur le site. Pour annuler un rendez-vous, sélectionnez **Annuler le rendez-vous** dans le message de confirmation.

### Accès au certificat de vaccination dans CommonPass

Une fois le rendez-vous avec un professionnel de santé Oracle Health Immunization Management terminé, vous pouvez accéder à votre certificat de vaccination dans CommonPass (également connu sous le nom de SMART Health Card). CommonPass est

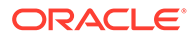

une application de santé numérique qui vous permet de présenter un certificat de vaccination lorsque vous en avez besoin.

Par exemple, après votre vaccination, vous pouvez télécharger l'application CommonPass à partir de l'App Store d'Apple (pour les iPhone ou iPad) ou du Google Play Store (pour les appareils Android). Vous pouvez ensuite vous enregistrer dans CommonPass et sélectionner l'application Oracle Health Immunization Management dans la liste des fournisseurs affichés dans CommonPass. L'application extrait ensuite les résultats du rendez-vous traité à partir d'Oracle Health Immunization Management et les importe dans CommonPass. Une fois les données téléchargées, vous pouvez y accéder dans l'application CommonPass lorsque vous avez besoin de présenter un certificat de vaccination ou un résultat de test négatif.

Pour plus d'informations sur l'utilisation des options CommonPass, reportez-vous à l'application CommonPass.

#### **Remarque :**

L'organisation qui utilise Oracle Health Immunization Management doit avoir un partenariat distinct avec CommonPass pour que vous puissiez accéder aux certificats de vaccination d'Oracle Health Immunization Management dans CommonPass.

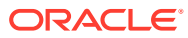

# 8 Participation aux questionnaires

Si les questionnaires sont disponibles dans votre version d'Oracle Health Immunization Management, les patients reçoivent un formulaire contenant des informations leur permettant d'accéder au portail des patients. Ils peuvent ainsi s'inscrire pour répondre à un questionnaire après avoir été vaccinés. Une fois qu'ils sont inscrits, ils peuvent recevoir des rappels concernant la mise à jour de leur état de santé et signaler tout effet indésirable.

#### **Remarque :**

Si vous n'avez pas accès à l'option permettant de vous inscrire pour répondre à un questionnaire, il se peut que la fonctionnalité ne soit pas incluse dans votre système. Cela dépend de la façon dont l'administrateur a configuré le système Oracle Health Immunization Management.

# Questionnaire sur l'état de santé

Après avoir vacciné un patient, le professionnel de santé lui remet un formulaire contenant des instructions relatives à l'inscription au portail des patients d'Oracle Health Immunization Management pour permettre au patient de répondre à un questionnaire sur son état de santé. Le questionnaire permet aux professionnels de santé d'être informés des effets indésirables que le patient peut présenter.

#### **Remarque :**

Si l'administrateur n'active pas la fonctionnalité de questionnaire lors de la configuration du système avec le responsable Oracle Customer Success, les patients ne s'inscrivent pas via le portail des patients et ne répondent pas aux questionnaires sur leur état de santé. Pour plus de détails, reportez-vous à [Configuration système](#page-9-0).

Lorsque les patients s'inscrivent pour répondre au questionnaire via le portail des patients d'Oracle Health Immunization Management, ils fournissent des informations personnelles permettant de les identifier et de les contacter (par exemple, leur nom, les informations de contact [adresse électronique ou numéro de téléphone mobile], leur date de naissance et leur sexe).

Le portail des patients utilise ensuite ces informations pour envoyer aux patients un message contenant un code d'authentification. Ce processus utilise l'authentification à deux facteurs pour vérifier l'identité des patients avec une information détenue par les patients (code d'authentification) et un appareil qu'ils possèdent (smartphone). Une fois que les patients ont saisi le code d'approbation, ils peuvent s'inscrire en identifiant le fabricant du vaccin et la date de leur vaccination.

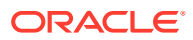

Une fois inscrits, ils peuvent répondre immédiatement à un questionnaire sur leur état de santé ou y répondre lorsqu'ils reçoivent le message de rappel (par SMS ou courriel).

Les patients peuvent recevoir un questionnaire pendant un nombre défini de jours, de semaines ou de mois. La fréquence dépend de la configuration du système effectuée par l'administrateur. Par exemple, la programmation standard de questionnaire suit la fréquence présentée dans le tableau ci-dessous.

| Jour                                                          | <b>Description</b>                                                                                                    |
|---------------------------------------------------------------|----------------------------------------------------------------------------------------------------|
| Jour de la vaccination                                        | Questionnaire envoyé si les patients<br>s'inscrivent le jour de la vaccination.                                                                                                    |
| $1$ à $6$                                                     | Questionnaire envoyé une fois par jour<br>pendant la première semaine qui suit la<br>vaccination.                                                                                                    |
| 7 (première semaine)                                          | Questionnaire envoyé le septième jour<br>après la vaccination avec un délai de<br>réponse de deux jours (jours 7 à 9).                                                                                                    |
| 14, 21, 28, 35 et 42 (de la deuxième à la<br>sixième semaine) | Questionnaire envoyé une fois par semaine<br>les jours définis après la vaccination avec<br>un délai de réponse de six jours au<br>maximum. Les patients reçoivent un<br>rappel (SMS) s'ils ne répondent pas à un<br>questionnaire hebdomadaire sous deux<br>jours. |
| 91 (trois mois)                                               | Questionnaire envoyé trois mois après la<br>vaccination avec un délai de réponse de<br>sept jours. Les patients reçoivent un rappel<br>(SMS) s'ils ne répondent pas au<br>questionnaire sous deux jours.                                                            |
| 182 (six mois)                                                | Questionnaire envoyé six mois après la<br>vaccination avec un délai de réponse de<br>sept jours. Les patients reçoivent un rappel<br>(SMS) s'ils ne répondent pas au<br>questionnaire sous deux jours.                                                              |
| 365 (un an)                                                   | Questionnaire envoyé 12 mois après la<br>vaccination avec un délai de réponse de<br>sept jours. Les patients reçoivent un rappel<br>(SMS) s'ils ne répondent pas au<br>questionnaire sous deux jours.                                                               |

**Tableau 8-1 Fréquence du questionnaire**

# Inscription sur le portail des patients pour le questionnaire de vérification de l'état de santé

Pour répondre au questionnaire sur l'état de santé, les patients doivent s'inscrire sur le portail des patients d'Oracle Health Immunization Management (si ce n'est pas déjà fait).

#### **Remarque :**

Pour répondre à un questionnaire sur leur état de santé, les patients doivent s'inscrire dans les 42 jours qui suivent leur vaccination. Ils doivent avoir au moins 18 ans pour s'inscrire sur le portail des patients et répondre au questionnaire.

Afin de s'inscrire sur le portail des patients pour le questionnaire, procédez comme suit :

- **1.** Munissez-vous du formulaire qui vous a été remis après votre vaccination. L'adresse Web du portail des patients d'Oracle Health Immunization Management y est indiquée.
- **2.** Entrez l'adresse Web du portail des patients dans le navigateur afin d'ouvrir l'application et sélectionnez **Démarrer**.
- **3.** Remplissez les champs avec les informations appropriées. Par exemple, en fonction de la configuration du système réalisée par l'administrateur, vous pouvez voir les champs suivants :
	- **Prénom** et **Nom**.
	- **Me contacter par :** sélectionnez **Courriel** pour recevoir des courriels ou **SMS** pour recevoir des SMS.
	- **Adresse électronique** ou **Téléphone portable** : entrez votre adresse électronique ou votre numéro de téléphone portable (en fonction de vos préférences).
	- **Oui, j'accepte de recevoir des notifications du système (des frais liés aux messages et aux données peuvent s'appliquer) :** cochez cette case pour recevoir des notifications du portail des patients.
	- **Date de naissance :** choisissez dans les menus déroulants le **jour**, le **mois** et l'**année**.
	- **Sexe :** choisissez dans le menu déroulant **Femme**, **Homme**, **Autre** ou **Ne souhaite pas répondre**.
	- **Code postal :** entrez le code postal de votre ville (ou un code équivalent).
- **4.** Sélectionnez **S'inscrire**. Vous recevez un code de vérification de la part du portail des patients à l'adresse électronique ou au numéro de téléphone portable que vous avez indiqué.
- **5.** Entrez le code envoyé par le portail des patients dans les 15 minutes, puis sélectionnez **Vérifier** pour ouvrir la page de bienvenue.

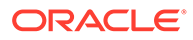

#### **Remarque :**

Le code expire après 15 minutes. Si le code a expiré ou si vous avez dépassé la limite des trois tentatives de saisie, sélectionnez **Renvoyer le code**. Si vous continuez à entrer des codes non valides et que le système vous bloque, vous devez attendre environ quatre heures avant de réessayer. (La durée de blocage varie en fonction des paramètres du système.)

- **6.** Sélectionnez **Entrer les informations sur le vaccin** pour ouvrir une page qui répertorie les fabricants de vaccin.
- **7.** Sélectionnez le nom du fabricant du premier vaccin qui vous a été administré. Si vous avez reçu plusieurs doses, indiquez les détails de la première dose de vaccin. Lorsque vous recevez le questionnaire, vous pouvez indiquer la première ou la deuxième dose, et suivre les invites supplémentaires si nécessaire.

Si vous ne connaissez pas le nom du fabricant du vaccin, vérifiez les informations données par le professionnel de santé lorsqu'il vous a vacciné. Ces informations précisent le vaccin qui vous a été administré. Vous pouvez également contacter le professionnel de santé qui vous suit.

- **8.** Entrez la date de la vaccination. Choisissez le jour, le mois et l'année dans les menus déroulants. Par défaut, le système utilise la date du jour.
- **9.** Sélectionnez **Suivant** pour passer en revue les informations que vous avez saisies concernant le vaccin.

#### **Remarque :**

Le système utilise le code postal de la ville que vous avez saisi pour déterminer votre fuseau horaire et programmer l'envoi des rappels liés au questionnaire (entre 14 h 00 et minuit). Pour modifier le code postal, sélectionnez **Voir mon profil** et entrez un nouveau code.

**10.** Sélectionnez **Soumettre**. Un message est affiché en haut de la page. Il vous indique quand vous recevrez le questionnaire sur l'état de santé.

La fréquence d'envoi des rappels dépend des paramètres de configuration d'Oracle Health Immunization Management. Si vous avez indiqué certains fabricants de vaccin, le questionnaire inclut une question sur le nombre de doses que vous avez reçues. Si vous avez reçu plus d'une dose, vous serez invité à fournir des détails sur la deuxième dose.

Les questions peuvent également varier en fonction des informations que vous avez fournies lors de votre inscription. Par exemple, si vous n'avez pas indiqué votre sexe lors de l'inscription ou si vous avez été inscrite en tant que patiente lors de l'administration de la deuxième dose d'un vaccin, le questionnaire peut comporter des questions sur la grossesse.

## Désactivation des rappels pour les questionnaires

Vous recevez des rappels pour les questionnaires à date et heure définies via la méthode de contact choisie (courriel ou SMS). Pour ne plus recevoir les rappels et

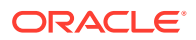

vous désabonner des questionnaires de vérification de l'état de santé, envoyez STOP lorsque vous recevez le rappel.

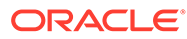